## Novell iManager

2005 年 10 月 12 日

www.novell.com 2.6 管理ガイド

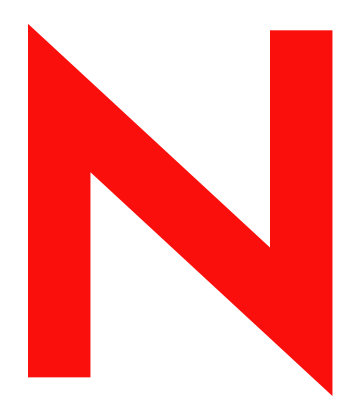

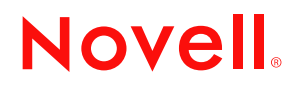

#### 法令通知

米国 Novell, Inc. および ノベル株式会社は、 本書の内容または本書を使用し た結果について、 いかな る保証、 表明または約束も行って いません。また、本書の商品性、および特定の目的への適合性について、いかなる明示的または黙示的な保証も否認し、排除します。 また、本書の内容は予告なく変更されることがあります。

米国 Novell. Inc. およびノベル株式会社は、すべてのノベル製ソフトウェアについて、いかなる保証、表明または約束も行っていませ ん。また、ノベル製ソフトウェアの商品性、および特定の目的への適合性について、いかなる明示的または黙示的な保証も否認し、 排除します。米国 Novell, Inc. およびノベル株式会社は、ノベル製ソフトウェアの内容を変更する権利を常に留保します。

本契約の締結に基づいて提供 されるすべての製品または技術情報には、 米国の輸出管理規定およびその他の国の貿易関連法規が適用 されます。お客様は、取引対象製品の輸出、再輸出または輸入に関し、国内外の輸出管理規定に従うこと、および必要な許可、また は分類に従うものとします。お客様は、現在の米国の輸出除外リストに掲載されている企業、および米国の輸出管理規定で指定され た輸出禁止国またはテロリスト国に本製品を輸出または再輸出しないものとします。お客様は、取引対象製品を、禁止されている核 兵器、ミサイル、または生物化学兵器を最終目的として使用しないものとします。ノベル製ソフトウェアの輸出に関する詳細につい ては、 www.novell.com/info/exports/ を参照し て く だ さい。弊社は、 お客様が必要な輸出承認を取得し なかった こ と に対し如何な る責任 も負わないものとします。

Copyright © 2004-2005 Novell, Inc. All rights reserved. 本書の一部ま たは全体を無断で複写・ 転載する こ と は、 その形態を問わず禁じ ま す。

本書に記載 された製品で使用 されてい る技術に関連する知的所有権は、 弊社に帰属し ます。 これ らの知的所有権は、 http://www.novell.com/company/legal/patents/ に記載 されてい る 1 つ以上の米国特許、 および 1 つ以上の米国およびその他の国におけ る 追加特許または出願中の特許を含む場合があります。

Novell, Inc. 404 Wyman Street, Suite 500 Waltham, MA 02451 U.S.A.

www.novell.com

Novell iManager 2.6 管理ガイド 2005 年 10 月 12 日

#### **Novell** の商標

ConsoleOne は、 米国 Novell, Inc. の米国な らびに他の国におけ る登録商標です。 DirXML は、 米国 Novell, Inc. の米国な らびに他の国におけ る登録商標です。 eDirectory は、 米国 Novell, Inc. の商標です。 NetWare は、 米国 Novell, Inc. の米国な らびに他の国におけ る登録商標です。 NMAS は、 米国 Novell, Inc. の商標です。 Novell は、 米国 Novell, Inc. の米国な らびに他の国におけ る登録商標です。 Novell Certificate Server は、 米国 Novell, Inc. の米国な らびに他の国におけ る商標です。 Nsure は、 米国 Novell, Inc. の米国な らびに他の国におけ る登録商標です。 SUSE は、Novell の事業部である SUSE LINUX AG の登録商標です。

## サードパーティの商標

サードパーティ各社とその製品の商標は、所有者であるそれぞれの会社に所属します。

## <span id="page-4-0"></span>目次

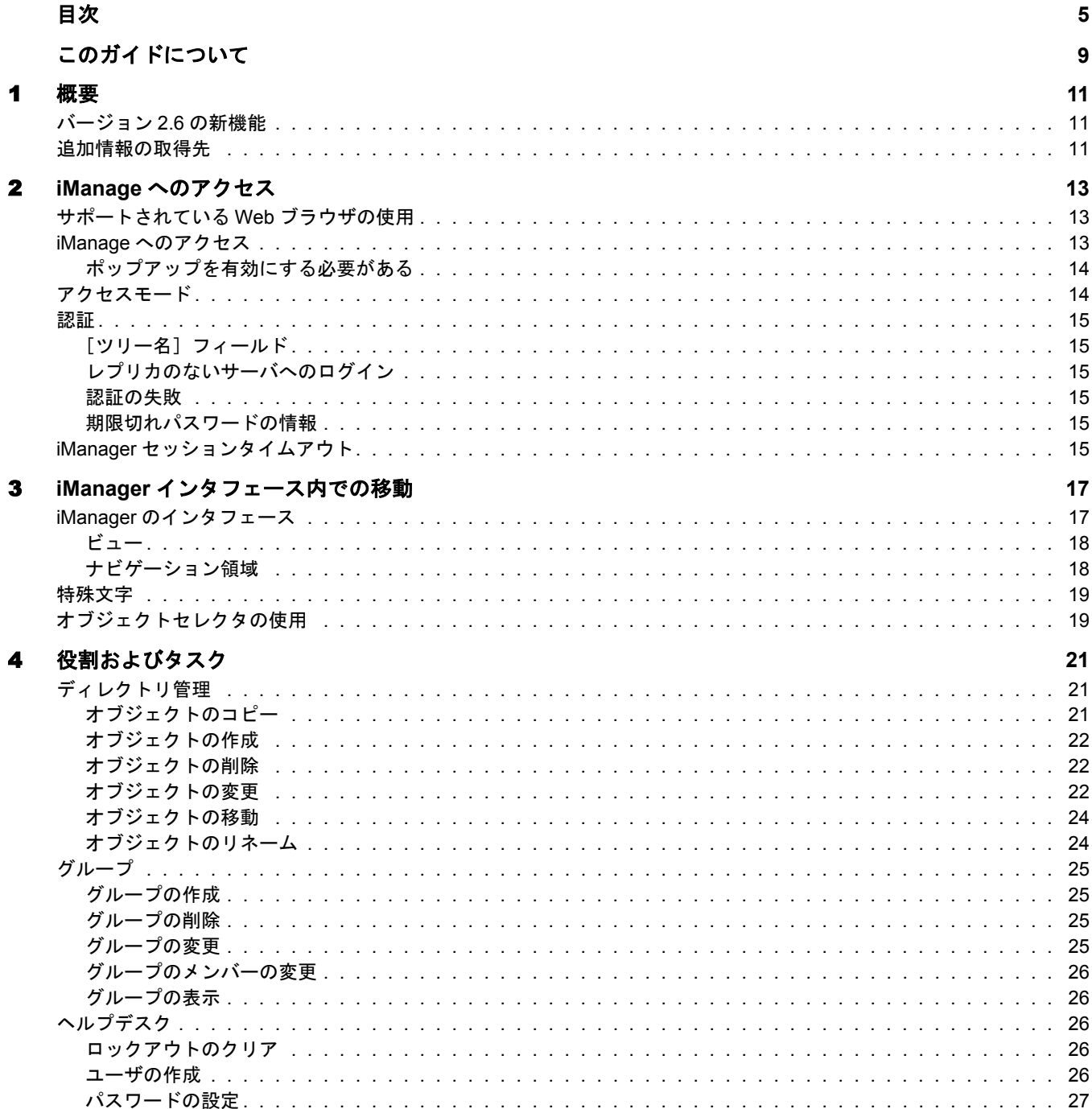

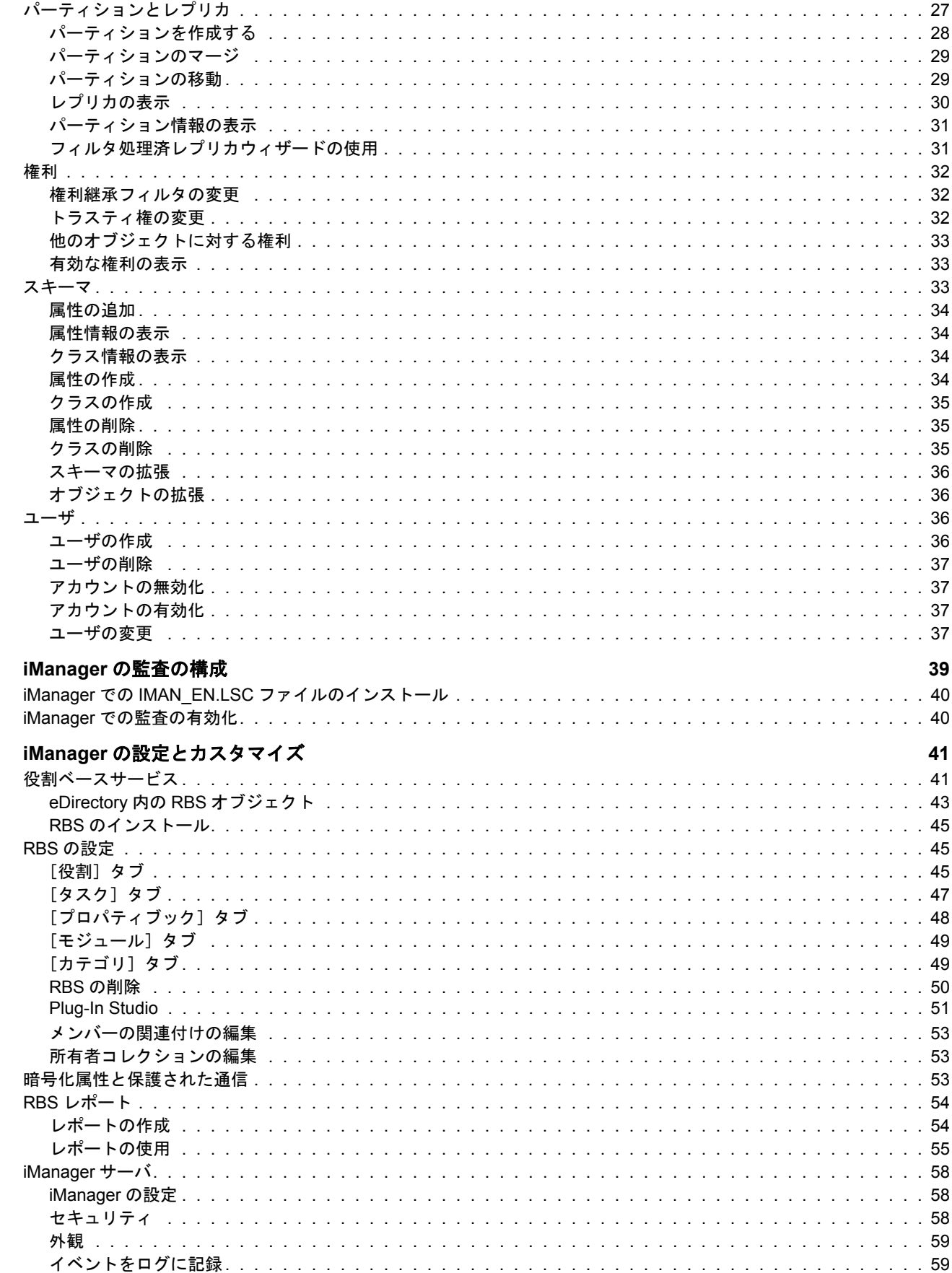

 $\overline{\mathbf{5}}$ 

 $\bf{6}$ 

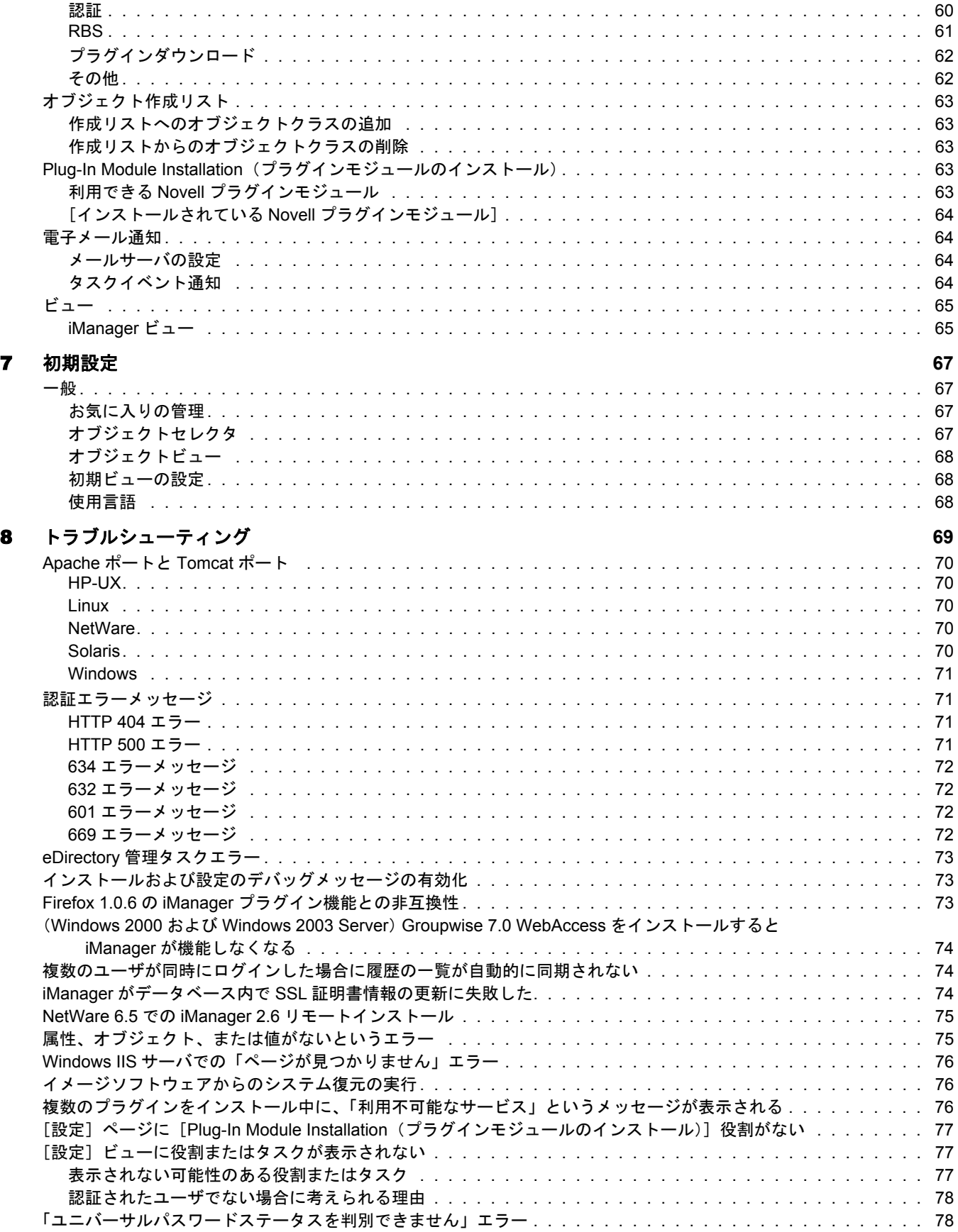

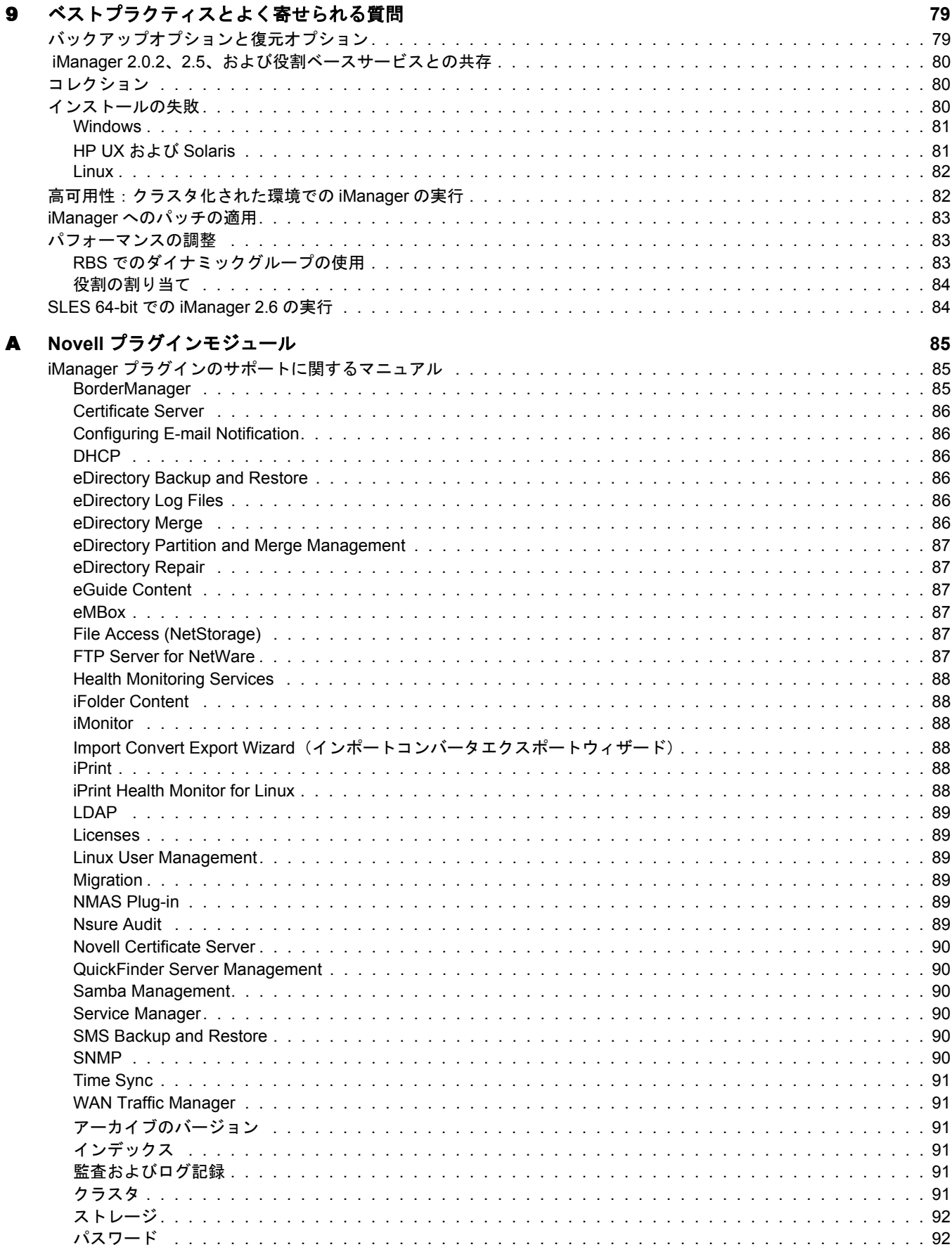

## <span id="page-8-0"></span>このガイドについて

このガイドでは、Novell® iManager 2.6 を管理する方法について説明します。このガイ ドはネットワーク管理者を対象としており、次のセクションで構成されています。

- ◆ 11 [ページの第](#page-10-3)1章「概要」
- ◆ 13 ページの第2章「iManage へのアクセス」
- ◆ 17 ページの第3章「iManager インタフェース内での移動」
- 21 ページの第4章「役割およびタスク」
- 39 ページの第 5 章 「iManager [の監査の構成」](#page-38-1)
- ◆ 41 ページの第6章「iManager の設定とカスタマイズ」
- ◆ 67 ページの第7章「初期設定」
- 69 ページの第8章「トラブルシューティング」
- ◆ 79ページの第9章「ベストプラクティスとよく寄せられる質問」

#### その他のマニュアル

すべての Novell ソフトウェア製品のマニュアルは、www.novell.com/documentation (http://www.novell.com/documentation) で入手で き ます。

NetWare® のインストールと使用に関するマニュアルについては、[Novell NetWare](http://www.novell.com/documentation/NetWare.html) マニュア ルの Web [サイ ト](http://www.novell.com/documentation/NetWare.html) (http://www.novell.com/documentation/NetWare.html) を参照して く だ さい。

eDirectory™ のインストールと使用に関するマニュアルについては、[Novell eDirectory](http://www.novell.com/documentation/eDirectory.html) [マニュアルの](http://www.novell.com/documentation/eDirectory.html) Web サイト (http://www.novell.com/documentation/eDirectory.html) を参照し て く ださい。

サポート に関するマニュアルは、Novell [サポート の](http://support.novell.com) Web サイト (http://support.novell.com) で入手でき ます。

その他のマニュアルについては、11 ページの「追加情報の取得先」を参照してください。

#### マニュアルの更新

iManager に関する最新版[のマニュアル](http://www.novell.com/documentation)は、Novell のマニュアル Web サイト (http://www.novell.com/documentation) で入手で き ます。

#### マニュアルの表記規則

このマニュアルでは、不等号(>)を使用して、操作手順の動作、およびクロスリファレ ンスパス内の項目を区切ります。

商標記号 (<sup>®</sup>、™など) は、 Novell の商標を示します。アスタリスク(\*)はサードパー ティの商標を示します。

パス名の表記に円記号 (\) を使用するプラットフォームとスラッシュ (^) を使用するプ ラットフォームがありますが、このマニュアルでは円記号を使用します。Linux\*や UNIX\* などのようにスラッシュを使用するプラットフォームの場合は、必要に応じて 円記号をスラッシュに置き換えてください。

#### ご意見の宛先

本マニュアルおよび本製品に含まれているその他のマニュアルについて、皆様のご意 見やご要望をお寄せください。オンラインマニュアルの各ページの下部にある「ご意 見の宛先] 機能を使用するか、 [www.novell.com/documentation/feedback.html](http://www.novell.com/documentation/feedback.html) (http://www.novell.com/documentation/feedback.html) に移動し て、 ご意見を入力し て く だ さい。

<span id="page-10-3"></span><span id="page-10-0"></span>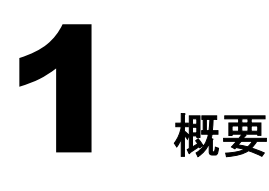

Novell<sup>®</sup> iManager は Web ベースの管理コンソールです。 iManager では、インターネッ トと Web ブラウザにアクセスできるすべての場所から、ネットワーク管理ユーティリ ティとコンテンツへのセキュアでカスタマイズされたアクセスを実現します。

iManager には、次の機能があります。

- ◆ Novell eDirectory™ のオブジェクト、スキーマ、パーティション、およびレプリカの 一元管理
- ◆ 他の多くのネットワークリソースの一元管理
- ◆ iManager プラグインを使用した他の多くの Novell 製品の管理
- ◆ 委任管理のための RBS (役割ベースサービス)

## <span id="page-10-1"></span>バージョン **2.6** の新機能

Novell iManager 2.6 には、 次の新機能があ り ます。

- ◆ Novell Virtual Directory Services との統合
- ◆ プラグインモジュールの強化されたダウンロード

## <span id="page-10-4"></span><span id="page-10-2"></span>追加情報の取得先

Novell iManager の関連情報については、次の各 Web サイトを参照してください。

- ◆ [Apache HTTP](http://httpd.apache.org) サーバ (http://httpd.apache.org)
- Tomcat [サーブレ ッ ト コ ンテナ](http://jakarta.apache.org/tomcat) (http://jakarta.apache.org/tomcat)
- ◆ [Java\\* Web](http://java.sun.com)  $\forall$  /  $\wedge$  (http://java.sun.com)
- [Microsoft\\* Windows\\* Web](http://www.microsoft.com/technet/treeview/default.asp?url=/technet/prodtechnol/iis/default.asp) サービ ス (http://www.microsoft.com/technet/treeview/ default.asp?url=/technet/prodtechnol/iis/default.asp)
- ◆ Novell eDirectory [製品ホームページ](http://www.novell.com/products/edirectory) (http://www.novell.com/products/edirectory)
- ◆ [Novell eDirectory](http://www.novell.com/documentation/eDirectory.html)製品マニュアル (http://www.novell.com/documentation/eDirectory.html)
- [Novell eDirectory Cool Solutions](http://www.novell.com/coolsolutions/nds) コミュニティ (http://www.novell.com/coolsolutions/nds)

# <span id="page-12-3"></span><span id="page-12-0"></span>**2 iManage へのアクセス**

Novell<sup>®</sup> iManager は、Web ブラウザを使用してアクセスされます。この章には、次のト ピ ッ クが含まれています。

- ◆ サポートされている Web ブラウザの使用 (13ページ)
- ◆ iManage へのアクセス (13 ページ)
- アクセスモード (14ページ)
- ◆ 認証 (15 [ページ\)](#page-14-0)
- iManager セッションタイムアウト (15ページ)

## <span id="page-12-1"></span>サポートされている **Web** ブラウザの使用

iManager にアクセスしてすべての iManager 機能を利用するには、次のいずれかの Web ブラウザを実行しているコンピュータを使用する必要があります。

- Microsoft\* Internet Explorer 6.0 SP1
- $\bullet$  Mozilla\* 1.7.6
- Mozilla Firefox\* 1.0.4

重要 : その他の Web ブラウザを使用しても iManager にアクセスできますが、この方法によるアクセスは サポートしていません。また、上記以外のブラウザを使用した場合の正常な動作は保証されません。

## <span id="page-12-2"></span>**iManage** へのアクセス

◀ サポートする Web ブラウザの[アドレス (URL)]フィールドに次のアドレスを入力 し ます。

**http://***server\_IP\_address***/nps/iManager.html**

重要 : URL では大文字と小文字が区別されます。

例 :

http://127.0.0.1/nps/iManager.html

注 : お使いのプラットフォームによっては、HTTPS セキュアページにリダイレクトされる場合があり ます。

iManager が標準のポート 上で実行さ れていない場合は、 iManager が実行さ れている ポート を指定し ま す。たと えば、 Apache なしで Linux を使用し ている 場合、 URL は http://server\_IP\_:port/nps/imanager.html または https://127.0.0.1:8443/nps/iManager.html に なり ます。

2 自分のユーザ名とパスワードを使用してログインします。

権利を持つ機能に対し てのみア ク セスで き ます。 Novell iManager の機能をすべて使 用するには、ツリーのスーパバイザ / 管理者としてログインする必要があります。

## <span id="page-13-0"></span>ポップアップを有効にする必要がある

一部の iManager のウ ィ ザー ド とヘルプが動作で き る よ う に、 Web ブラ ウザでポ ップ アップウィンドウの表示を有効にしておく必要があります。ポップアップウィンドウ をブロックするアプリケーションを使用している場合は、iManager で作業している間、 ブロック機能を無効にするか、iManager ホストからのポップアップを許可するように 設定し ます。

## <span id="page-13-1"></span>アクセスモード

iManager を起動すると、割り当てられている権利に基づいて「アクセスモード」が設 定されます。iManager には3 種類のアクセスモードがあります。現在のモードは、 iManager インタフェースの左上隅に表示されます。

◆ 無制限アクセス

これは、RBS が設定される前のデフォルトモードです。このモードでは、インス ト ール されているすべての役割 と タ ス クが表示されます。 すべての役割 と タ ス クが 表示 されて も、 認証されたユーザがタ ス ク を使用するには権利が必要です。

役割ベースサービスがインストールされているとしても、強制的に無制限アクセス にするユーザを config.xml ファイルに追加できる設定があります。すべてのユーザ を強制的に無制限アクセスにするには、tomcat\_home/webapps/nps/WEB-INF に格納 されている config.xml ファイルにこの設定を追加し、Tomcat を再起動します。

<setting>

<name><![CDATA[RBS.forceUnrestricted]]></name>

```
<value><![CDATA[true]]></value>
```
</setting>

◆ 割り当てられたアクセス

認証されたユーザに割り当てられている役割とタスクのみが表示されます。この モードでは、役割ベースサービステクノロジがフルに活用されています。

◆ コレクション所有者

コレクションにインストールされているすべての役割とタスクが表示されます。特 定の役割が割り当てられていない場合でも、コレクション内にあるすべての役割と タスクを使用できます。このモードを使用するには、役割ベースサービスをインス トールする必要があります。

注 : コレクション所有者は、役割メンバーシップに関係なく、すべての役割とタスクを確認すること ができます。

## <span id="page-14-0"></span>認証

## <span id="page-14-1"></span>[ツリー名]フィールド

eDirectory™ がインストールされ、デフォルトポートである 524 以外のポートで実行さ れている場合、 ポー ト (127.0.0.1: 1080 など) も指定し ていれば、 eDirectory サーバの IP アドレスまたは DNS 名を使用してログインすることができます。ツリー名を使用し てログインする場合は、ポートを指定する必要はありません。

「ツリー名]フィールドで使用できる値は、ツリー名、サーバの IP アドレス、および サーバの DNS 名です。

最良の結果を得るには、IP アドレスを使用します。

## <span id="page-14-2"></span>レプリカのないサーバへのログイン

ツリー名を使用してツリーにログインしたことがある場合、またはレプリカのある サーバを使用してツリーにログインしたことがある場合は、レプリカのないサーバに ログインすることができます。

### <span id="page-14-3"></span>認証の失敗

ログインエラーは、さまざまな理由で発生します。認証に関するエラーメッセージに ついては、第8章「認証エラーメッセージ」(71ページ)で説明します。

## <span id="page-14-4"></span>期限切れパスワードの情報

パス ワー ド の有効期限が切れた場合は、 その影響に関する メ ッ セージがユーザに表示 されます。ただし、ダイナミックグループ、単純な検索、単純なパスワードの設定など の操作によって猶予ログインがすぐに消費される場合があることにユーザが気付かな い可能性があります。

このような操作は、ユーザがタスクを実行するたびに追加の猶予ログインを消費しま す。このメッセージが最初に表示されたときにパスワードを変更するようユーザに推奨 することを強くお勧めします。

## <span id="page-14-5"></span>**iManager** セッションタイムアウト

iManager セッションタイムアウト は、webapps/nps/WEB-INF/内にある web.xml ファイル のタイムアウト 設定によって制御されます。具体的には、コメントタグを削除して、タ イムアウト 値をデフォルト の 30 分から 目的の値に変更します。この例を次に示します。

<session-config> <session-timeout>10</session-timeout>  $<$ /session-config>

# <span id="page-16-2"></span><span id="page-16-0"></span>3 **iManager** インタフェース内での移動

この章では、Novell<sup>®</sup> iManager 2.6 のインタフェース内で移動する方法について説明し ます。

- 17ページの「iManager [のインタフェース」](#page-16-1)
- ◆ 19 ページの「特殊文字」
- ◆ 19 ページの「オブジェクトセレクタの使用」

## <span id="page-16-1"></span>**iManager** のインタフェース

iManager 内を移動する際は、インタフェース内のボタンのみを使用します。 Web ブラ ウザのツールバーボタン (「戻る] や [次へ] など) はサポートされていません。

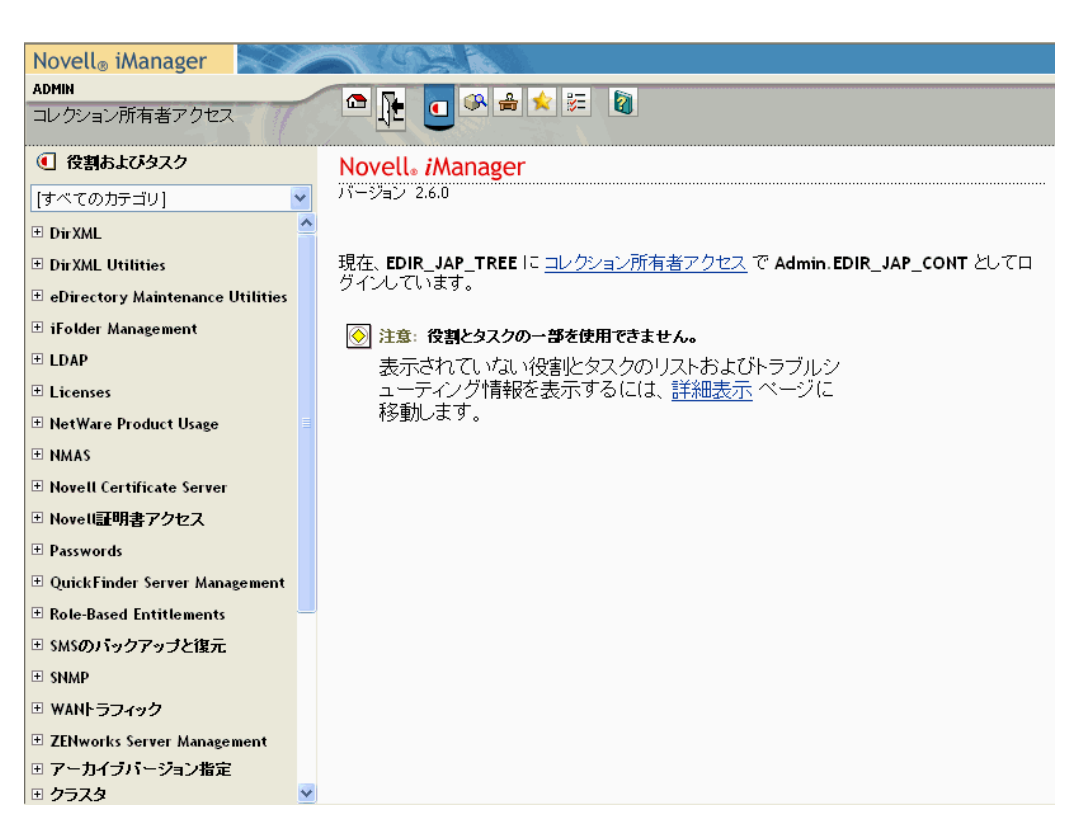

図 **1 iManager** のデフォルトインタフェース:役割およびタスク

「初期設定]のデフォルトビューを変更するには、68ページの「初期ビューの設定」を 参照してください。

<span id="page-17-0"></span>iManager 2.6 には複数のビューがあります。各ビューへのアクセスには iManager インタ フェースの上部に配置されているアイコンを使用します。

- © 役割およびタスク:実行を許可されているすべてのタスクが表示されます。 デフォルトのビューです。
- ◆ ■オブジェクトの表示:オブジェクトを検索するための検索機能と参照機能が表 示 されます。
- ◆ 圖 設定: 役割ベースサービス、iManager サーバ、オブジェクト作成リスト、プラ グインのインストール、電子メール通知、およびビューが表示されます。これらは すべて自由に設定できます。
- ◆ 2 お気に入り: 「初期設定] > 「お気に入り] の順に選択すると、最もよく使用す る タ ス クが表示されます。
- 图 初期設定:最もよく使用するタスクや、オブジェクトセレクタの表示方法、 オブジェクトビューの表示方法、iManager へのログイン後に表示されるビュー、 iManager で表示される言語に基づいて初期設定を設定し ます。
- 2 ヘルプ:表示中のページに関する情報が表示されます。

デフォルトの「役割およびタスク]ビューを変更する方法については、41 [ページの第](#page-40-2) 6章「iManager の設定とカスタマイズ」を参照してください。

## <span id="page-17-1"></span>ナビゲーション領域

画面左側のナビゲーション領域には、選択した内容を表示するカテゴリドロップダウ ンメニューがあります。[役割およびタスク] ビューには、インストール済みのプラグ インが表示されます。表示されるプラグインは以下のとおりです。

- ◆ Authentication & Passwords (認証およびパスワード)
- ◆ コラボレーション
- ◆ ディレクトリ
- File Management (フ ァ イル管理)
- Identity Manager
- ◆ インフラストラクチャ
- ◆ インストールと更新
- ◆ ネットワーク
- Nsure Audit
- ◆ プリント
- ◆ セキュリティ
- ◆ サーバ
- ◆ Software Licenses & Network Usage (ソフトウェアライセンスおよびネットワークの 使用法)
- ◆ ユーザとグループ

タスクは、カテゴリの下に順不同で表示されます。

<span id="page-18-0"></span>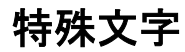

iManager では一部の文字に特別な意味があり、円記号(\) 文字でエスケープする必要が あ り ます。

NDAP (NDS):

- ピリオド (.)
- ◆ 等号(=)
- ◆ プラス記号(+)
- ◆ 円記号 $(Y)$

#### LDAP:

- DN および = + \  $\hat{a}$ ; < >
- ◆ 先頭の#
- 先頭および末尾のスペース

LDAP の場合、任意の文字を ¥xx で指定できます。詳細については、[RFC 2253](http://www.faqs.org/rfcs/rfc2253.html) (http://www.faqs.org/rfcs/rfc2253.html) を参照し て く だ さい。

## <span id="page-18-1"></span>オブジェクトセレクタの使用

iManager の検索機能であるオブジェクトセレクタを使用する場合は、次のガイドライ ンに従ってください。

- ◆ ドット付きの NDS<sup>®</sup> 名では、次の文字を円記号(\) でエスケープする必要があります。
	- ピリオド (.)
	- 等号 (=)
	- ◆ プラス記号(+)
	- ◆ 円記号(¥)
- ◆ ほとんどの値では文字をエスケープする必要はありません。ただし、名前が識別名 または相対識別名である場合は文字をエスケープする必要があります。
- ◆ 検索フィルタでは、次の文字を円記号(¥) でエスケープする必要があります。
	- ◆ アスタリスク(\*)
	- ◆ 円記号 $(\)$

例:

ピリオドを含むすべてのオブジェクトを検索する場合は、検索フィルタで「\*.\*」 を使用し ます。

プラスを含むすべてのオブジェクトを検索する場合は、検索フィルタで「\*+\*」を 使用し ます。

ただし、円記号を含むすべてのオブジェクトを検索する場合は、検索フィルタで 「\*\\\*」 を使用します。

# <span id="page-20-3"></span><span id="page-20-0"></span>役割およびタスク

「役割およびタスク] アイコンの選択時は、設定したすべての役割とタスクが表示され ます。これらの役割とタスクは、iManager の一部である場合とプラグインである場合 があ り ます。 この章では、 iManager に組み込まれている役割 と タ ス クについてのみ説 明し ます。

- ◆ ディレクトリ管理 (21 ページ)
- ◆ [グループ \(](#page-24-0)25 ページ)
- ヘルプデスク (26ページ)
- ◆ パーティションとレプリカ (27ページ)
- 権利 (32[ページ\)](#page-31-0)
- [スキーマ \(](#page-32-2)33 ページ)
- [ユーザ \(](#page-35-2)36 ページ)

## <span id="page-20-1"></span>ディレクトリ管理

ディレクトリ管理には、ディレクトリツリー内のオブジェクトの管理が含まれます。 ディレクトリ管理の一環として、オブジェクトの作成、編集、整理を行うことができ ます。

## <span id="page-20-2"></span>オブジェクトのコピー

既存のオブジェクトと同じ属性値を使用して新しいオブジェクトを作成することも、 あるオブジェクトから別のオブジェクトに属性値をコピーすることもできます。

- 1 [役割およびタスク] で、[ディレクトリ管理] > [オブジェクトのコピー] の順に クリックします。
- 2 [コピー元のオブジェクト] フィールドで、オブジェクトの名前とコンテキストを 入力するか、[オブジェクトセレクタ]を使用してそれらを検索します。
- 3 次のいずれかのオプションを選択します。
	- ◆ 新しいオブジェクトを作成して属性値をコピーする
	- ◆ 既存のオブジェクトに属性値をコピーする
- 4 このオブジェクトにアクセス制御リストの権利をコピーする場合は「ACL 権利の コピー]を選択します。

この手順を実行する場合、 シ ステムやネ ッ ト ワー ク環境によ っては処理時間が長 く かかる場合があります。

## <span id="page-21-0"></span>オブジェクトの作成

- 1 [役割およびタスク] で、[ディレクトリ管理] > [オブジェクトの作成] の順にク リックします。
- 2 表示されるリストからオブジェクトクラスを選択して、[OK.] をクリックします。
- 3 要求された情報を指定して「OK.]をクリックします。ここで指定する情報は選択 したオブジェクトクラスによって異なります。
- 4「オブジェクト作成要求は成功しました」という確認メッセージが表示されたら、 [OK]、[タスクの繰り返し]、または [変更] をクリックします。

## <span id="page-21-1"></span>オブジェクトの削除

- 1 [役割およびタスク] で、[ディレクトリ管理] > [オブジェクトの削除] の順にク リックします。
- 2 オブジェクトの名前とコンテキストを入力するか、「オブジェクトセレクタ]を使 用してそれらを検索して、 [OK] をクリックします。

「オブジェクト削除要求は成功しました」という確認メッセージが表示されます。

## <span id="page-21-2"></span>オブジェクトの変更

- 1「役割およびタスク〕で、「ディレクトリ管理] > 「オブジェクトの変更] の順にク リックします。
- 2 オブジェクトの名前とコンテキストを入力するか、検索機能を使用してそれらを検 索して、[OK] をクリックします。 「オブジェクトの変更]画面に、選択したオブジェクトそれぞれに固有の一連のタブ が表示されます。 各タブ と それらの機能の説明がこのタ ス クの下に表示されます。
- 3 選択したタブに必要な変更を加え、 [OK] をクリックします。

一般

[一般] タブページをクリックすると、[識別] ページが表示されます。

- 1 フォームに次の情報を入力します。
	- ◆ 別の名前
	- 所有者
	- 位置
	- 部署
	- 組織
	- 説明

追加、 削除、 および編集の各機能を使用し て説明を変更し ます。

2 [OK]、 [キャンセル]、または [適用] をクリックします。

「参照] ページには、情報を参照する他のオブジェクトの検索に役立つ「オブジェクト セレクタ]が表示されます。

[その他] ページには、[値がある属性] リストボックスと [値がない属性] リスト ボックスが表示されます。オブジェクトの属性の移動、編集、または削除を行うこと ができます。

#### セキュリティ

[セキュリティ] タブページには、選択したオブジェクトに応じて、次の属性オプショ ンのいずれかまたは両方が表示されます。これらの属性は、ディレクトリ管理の権利 を割り出すために使用されます。

◆ 同等セキュリティ保有者

この属性を使用して、このオブジェクトと同等のセキュリティが設定されている他 のオブジェクトを指定します。

◆ 同等セキュリティ

この属性を使用して、このオブジェクトと同等のセキュリティが設定されているオ ブジェクトを指定します。

#### 制限

「猶予ログイン制限]オプションを使用すると、有効期限の切れたパスワードを使用し てログインできる回数の上限を超えた場合、ユーザは必ずパスワードを変更しなけれ ばならなくなります。

ユーザに許可する同時接続の最大数を設定し ます。 最大接続数は iManager サーバご と に指定します。 iManager サーバはワークステーションの代わりとなります。

#### ダイナミック

「メンバークエリ] ページでは、ダイナミックグループオブジェクトのメンバーを検索 する場合の検索条件を指定し ます。

1 スタティックグループをダイナミックグループにするために、[ダイナミックグ ループ] を選択します。

スタティックグループをダイナミックにした後に、スタティックな状態に戻す場合 は、「ダイナミックグループ]オプションをオフにします。

- 2 「検索開始位置 (ベース DN)] テキストボックスに、検索を始める場所を入力し ます。
- 3 検索スコープを指定します。

検索ス コープを指定し ない場合は、 ベース ス コープが適用されます。

- ◆ [ベース DN を検索] : ベースオブジェクトのみを検索します。
- ◆ 「1つのレベルを検索]:ベースオブジェクト直下のサブオーディネートを検索 します。ただし、ベースオブジェクト自体は検索されません。
- ◆ 「サブコンテナを検索] : ベースオブジェクトとその下のサブツリーにある全オ ブジェクトを検索します。
- 4 ダイナミックメンバーの検索に複数のサーバを関係させるか、またはダイナミック グループオブジ ェ ク ト が含まれているサーバのみを関係させるかを選択し ます。
	- ◆ はい:サーバは、他のサーバと通信しながらダイナミックメンバーを検索します。
	- ◆ いいえ:ダイナミックメンバーの検索ではローカルの結果のみが返されます。
- 5 2 つの「検索フィルタ] アイコンを使用して検索を絞り込み、構文がわかっている 場合は手動で文字列を編集できます。
- 6 検索結果を更新する場合は、「適用] をクリックします。

#### 役割およびタスク 23

「設定] ページでは、識別情報オブジェクトと他のオブジェクト関連の検索パラメータ を設定します。

1 識別情報オブジェクトを選択します。

LDAP サーバが、クエリを実行するためにツリーにログインするときに使用するオ ブジェクトです。

2 検出したオブジェクトをiManagerがロードするための適切な時間を設定する場合以 外は、「タイムアウト]は空白のままにします。

iManager に設定したロード時間が不十分なためにタイムアウトになると、オブ ジェクトは利用できなくなります。オブジェクトを削除して、最初からやり直す必 要があります。

3 ダイナミックグループメンバーを一覧にするときのサーバの負荷を軽減する場合 は、 [重複を許可] を選択し ます。

この機能の動作を十分に把握していない場合は、 [重複を許可] はオフのままにし てください。

4 この機能の動作を十分に把握していない場合は、「重複を許可]はオフのままにし ます。

「不明を許可]の設定により、メンバーシップを正しく判別できない場合に、メン バーをダ イナ ミ ッ ク グループに含めるか、 または除外するかが決定されます。

## <span id="page-23-0"></span>オブジェクトの移動

- 1 [役割およびタスク] で、[ディレクトリ管理] > [オブジェクトの移動] の順にク リックします。
- 2 オブジェクトの名前とコンテキストを入力するか、「オブジェクトセレクタ] を使 用してそれらを検索して、[OK] をクリックします。
- 3「移動先]フィールドで、オブジェクトの移動先のコンテナを選択します。
- 4 オブジェクトの移動元の別名を作成する場合は、「移動したオブジェクトの代わり に別名を作成します] を選択します。
- 5 [OK] をクリックします。 次の確認メッセージが表示されます。オブジェクト移動要求は成功しました。

## <span id="page-23-1"></span>オブジェクトのリネーム

- 1 [役割およびタスク] で、[ディレクトリ管理] > [オブジェクトのリネーム] の順 にクリックします。
- 2 オブジェクトの名前とコンテキストを入力するか、検索機能を使用してそれらを検 索します。
- 3 新しいオブジェクト の名前のみを入力します。入力の際はコンテキスト は含めません。
- 4 必要に応じて、「古い名前を保存」を選択します。

これにより、名前プロパティの正式ではない別の値として古い名前が保存されま す。古い名前を保存すると、この名前に基づいてオブジェクトを検索できます。オ ブジェ ク ト の リ ネーム後には、 [General Identification (通常の識別)] タブの [別の 名前]フィールドで古い名前を表示できます。

5 オブジェクトに付ける別名を作成する場合は、「リネームしたオブジェクトの代わ り に別名を作成] を選択し ます。

これにより、新しい名前を反映して操作を更新するまで、古いオブジェクト名に依 存する操作が続行されます。

6 [OK] をクリックします。

次の確認メッセージが表示されます。オブジェクトリネーム要求に成功しました。

## <span id="page-24-0"></span>グループ

グループを作成し たユーザは、 自動的にグループの所有者にな り ます。 グループは、 選択したオプションに応じて、スタティックまたはダイナミックになります。

## <span id="page-24-1"></span>グループの作成

「グループの作成] ページで「ダイナミックグループ] チェックボックスをオンにした 場合、その dynamicGroup クラスのグループはダイナミックになります。

「グループの作成] ページでグループを作成するときに [ダイナミックグループ] チェックボックスをオフにした場合、このグループクラスのグループはスタティック になります。このグループは手動で編集することができます。

「グループの作成]ページでグループをスタティックグループとして作成し、その後で そのグループをダイナミックに変えた ([グループの変更] > [ダイナミック] > [ダイ ナミックグループ]の順に選択した)場合、iManager では dynamicGroupAux クラスに 属するオブジェクトが拡張されます。

重要 : このとき、RBS を使用している場合は、dynamicGroupAux クラスのサポートを有効にする必要があ ります。[設定] > [iManager サーバ] > [iManager の設定] > [RBS] > [ダイナミックグループの検索タ イプ]の順に選択します。ドロップダウンメニューから[DynamicGroupObjects&AuxClasses]を選択し て、[保存]をクリックします。

### <span id="page-24-2"></span>グループの削除

([単一オブジ ェ ク ト の選択]、 [複数オブジ ェ ク ト の選択]、 [単純な選択]、 または [高 度な選択]から) 削除するオブジェクトを指定して、[OK]をクリックします。

#### <span id="page-24-3"></span>グループの変更

「設定] ページでは、識別情報オブジェクトと他のオブジェクト関連の検索パラメータ を設定し ます。 検索を実行するため、 サーバでは、 具体的な識別情報を使用し て、 検 索結果が常に一貫性を保つようにします。識別情報オブジェクトには認証アカウント 情報を与えて、サーバが識別情報オブジェクトとして認証できるようにする必要があ ります。識別情報オブジェクトには、パスワードを設定する必要があります。

たとえば、「フィルタ]を (&(title=manager))に設定すると、「Public] 識別情報では、 タイトルやその他多くの属性を読み取りまたは比較できない可能性があります。識別 情報オブジェクトには、ダイナミックグループメンバーシップを判別するために、 ベース DN レベル以下のレベルに対する十分な権限が必要です。

重要 : RBS を使用しているときにこのページでダイナミックグループを作成する場合は、 dynamicGroupAux クラスのサポートを有効にする必要があります。[設定] > [iManager サーバ] > [iManager の設定]>[RBS]>[ダイナミックグループの検索タイプ]の順に選択します。ドロップダウ ンメニューから [DynamicGroupPbjects&AuxClasses] を選択して、[保存] をクリックします。

「メンバークエリ] ページでは、グループのメンバーを検索する場合の検索条件を指定 し ます。

- 検索開始位置 : 検索を始める場所 (開始点)。
- ◆ 検索スコープ:検索の深さと幅を定義します。
- ◆ 複数サーバの検索:ダイナミックメンバーを複数のサーバにわたって検索するの か、それともダイナミックグループオブジェクトが含まれているサーバのみを検索 するのかを表し ます。 [複数サーバの検索] が [はい] に設定 されている場合、 サーバは、必要に応じて他のサーバと通信しながらダイナミックメンバーを検索し ます。「複数サーバの検索]が「いいえ]に設定されている場合、ダイナミックメ ンバーの検索では、他のサーバとは通信を行わず、ローカルの結果のみを返しま す。 この拡張機能を使用する場合は注意が必要です。 操作に長時間かかる可能性が あ り ます。
- ◆ 検索フィルタ : 検索フィルタには、高度な検索条件用と編集用の2つのボタンがあ ります。検索条件の詳細については、次の Web サイトを参照してください。 [The String Representation of LDAP Search Filters](http://ietf.org/rfc/rfc2254.txt) (http://ietf.org/rfc/rfc2254.txt)
- ◆ 検索結果:結果を更新する場合は、[適用] をクリックします。

## <span id="page-25-0"></span>グループのメンバーの変更

この機能を使用すると、指定したグループのすべてのメンバーを任意で変更できるよ うになります。

## <span id="page-25-1"></span>グループの表示

このページには、 所有し ている グループが表示 されます。 新しいグループの作成や、 既存のグループの編集または削除を行うことができます。

## <span id="page-25-2"></span>ヘルプデスク

へルプデスクは、数多くあるユーザ関連のタスクの中のごく一部について許可を与え るという限定的な役割を果たします。この役割を担うユーザは、ユーザロックアウト のクリアや、ユーザの作成、新しいパスワードの設定などを行うことができます。

#### <span id="page-25-3"></span>ロックアウトのクリア

ユーザは、無効なパスワードを何度も入力した場合、または期限切れのパスワードを 使用してログインしようとした場合にロックアウトされます。

ロックアウトをクリアするには、ユーザ名を入力して「OK] をクリックします。

## <span id="page-25-4"></span>ユーザの作成

[ユーザの作成] タスクにアクセスするには、[ユーザ] > [ユーザの作成] の順に選択 し ます。

- 1 [役割およびタスク] で、 [ヘルプデスク] > [ユーザの作成] の順にクリックします。
- 2 フォームに次の情報を入力します。
	- ユーザ名 (必須)
	- 名
- 姓 (必須)
- フルネーム
- ◆ コンテキスト (必須)
- ◆ パスワード (2回)

重要 : パスワードを入力しないと、プロンプトが表示されます。ユーザにパスワードなしでログ インすることを許可するか否かを選択することができます。

3 (オプション)「単純パスワードを設定]を選択します。

Windows\* および Macintosh\* ユーザのネイティブファイルアクセスには、単純パス ワードが必要です。 ユニバーサルパス ワードが有効であれば、 この設定は不要です。

4 (オプション)「テンプレートまたはユーザオブジェクトからコピー]を選択します。

テンプレートまたはユーザオブジェクトが使用されるのは、対応する「ユーザの作 成] フィールドが空白になっている場合のみです。 ユーザオブジェクトからコピー する場合、iManager では、NDS 権利のコピーではなく New Object NDS (オブジェ クト NDS の新規作成)権利のコピーだけを許可して、ユーザが管理者と同じ権利 を得る こ と がないよ う に し ます。

5 (オプション) [ホームディレクトリの作成] を選択します。

スーパバイザ権を除くすべての権利が与えられます。既存のパスを指定した場合 は、ユーザディレクトリが作成されます。存在しないパスを指定した場合は、ユー ザのホームデ ィ レ ク ト リ が作成されなかった と い う メ ッ セージが表示されます。

6 フォームの残りの部分に適切な情報を入力して、[OK] をクリックします。

### <span id="page-26-0"></span>パスワードの設定

- 1「役割およびタスク] で、「ヘルプデスク] > 「パスワードの設定] の順にクリック し ます。
- 2 ユーザオブジェクトのコンテキストを入力するか、検索機能を使用してそれらを検 索します。
- 3 新規パスワードを2回入力します。
- 4「単純パスワード]を選択します。

Windows および Macintosh ユーザのネイティブファイルアクセスには、単純パスワー ドが必要です。 ユニバーサルパス ワードが有効であれば、 この設定は不要です。

## <span id="page-26-1"></span>パーティションとレプリカ

パーティションは、Novell® ディレクトリデータベースの論理的な仕切りであり、ディ レ ク ト リ ツ リ ーにおけ るデータの明確な単位を形成し ます。 管理者は、 この単位で ディレクトリ情報の保存や複製を行います。個々のパーティションは、すべてのオブ ジェクトが格納されたコンテナオブジェクトと、それらのオブジェクトに関する情報 で構成されています。 パーティションには、ファイルシステムやファイルシステムに 格納されているディレクトリおよびファイルに関する情報は含まれていません。

各サーバに eDirectory データベース全体のコピーを保存するのではなく、eDirectory パーティションのコピーを作成し、そのコピーをネットワーク全体の多数のサーバ上 に保存することができます。パーティションの各コピーはレプリカと呼ばれます。各 eDirectory パーティションで作成できるレプリカの数に制限はなく、作成したレプリカ はどのサーバにも保存できます。レプリカには次のタイプがあります。

- ◆ マスタ、読み書き可能、および読み込み専用 特定のパーティションのすべてのオブジェクトと属性が含まれます。
- ◆ サブオーディネートリファレンス ツ リ ー接続のために使用されます。
- ◆ Filtered (フィルタ済み)

これらのレプリカには、パーティション全体からの情報のサブセットが含まれ、 サーバのレプリケーションフィルタで定義されている目的のクラスと属性のみで構 成されます。このフィルタは、着信同期とローカルでの変更時に渡すことができる クラスと属性を識別するために使用されます。

フィルタ済みレプリカによって、管理者はスパーズレプリカと断片レプリカを作成 できます。

- ◆ スパーズレプリカには、指定したオブジェクトクラスのみが含まれます。
- ◆ 断片レプリカには、指定した属性のみが含まれます。

フィルタ済みレプリカの機能により、eDirectory に保存されているデータをアプリ ケーションがすばやく取得できるようになります。フィルタ済みレプリカでは、よ り多くのレプリカを1台のサーバに保存できます。

◆ Read/write filtered (フィルタ済み読み込み/書き込み)

これらのレプ リ カでは、 サーバのレプ リ ケーシ ョ ンフ ィルタのサブセ ッ ト であ る ク ラスと属性をローカルで変更できます。ただし、これらのレプリカを作成できるの は、レプリケーションフィルタ内にそのクラスの必須属性がすべて含まれている場 合のみです。

◆ Read-only filtered (フィルタ済み読み込み専用)

これらのレプリカをローカルで変更することはできません。

詳細については、 『eDirectory *管理ガイド*』の「パーティションおよびレプリカの管理」 (http://www.novell.com/documentation/edir873/index.html?page=/documentation/edir873/ edir873/data/a2iiiik.html) を参照してください。

## <span id="page-27-0"></span>パーティションを作成する

パーティションを作成する場合はツリーの論理区分を作成することになります。これ らの論理区分は、ネットワーク内にある別の eDirectory サーバ間で複製することも配布 することもできます。新しいパーティションを作成する際は、ペアレントパーティ ションからその新しいパーティションを分離することになります。したがって、新し いパーティションはチャイルドパーティションになります。

たとえば、1つの部門を選択し、これを新しいパーティションとして作成する場合、 選択した部門とその従属オブジェクトすべてをペアレントパーティションから分割す ることになります。選択した部門が新しいパーティションのルートになります。新し いパーテ ィ シ ョ ンのレプ リ カは、 ペアレ ン ト のレプ リ カ と同じサーバに存在し ます。 また、新しいパーティションに含まれているオブジェクトは、そのパーティションの ルートオブジェクトに属します。

- 1「役割およびタスク]で、[パーティションとレプリカ] > [パーティションの作 成]の順にクリックします。
- 2 コンテナの名前とコンテキストを入力するか、検索機能を使用してそれらを検索し て、 [OK] を ク リ ッ ク し ます。

数秒後に次の確認メッセージが表示されます:「完了:パーティションの作成」。

## <span id="page-28-0"></span>パーティションのマージ

パーティションをペアレントパーティションとマージすると、選択したパーティショ ンとそのレプリカはペアレントパーティションに結合されます。このとき、パーティ ションを削除することはありません。ディレクトリツリーをどのように論理区分に分 割するかを定義するためにパーテ ィ シ ョ ンのマージ と作成を行 う こ と にな り ます。

パーテ ィ シ ョ ンをペア レ ン ト パーテ ィ シ ョ ン と マージする理由 と し て以下の項目を挙 げることができます。

- ◆ 2 つのパーティションのディレクトリ情報が密接に関連している。
- ◆ 従属パーティションを削除する予定だが、その中のオブジェクトは残しておきたい。
- ◆ パーティション内のオブジェクトを削除する。
- ◆ パーティションのすべてのレプリカを削除する。(パーティションのマスタレプリ カを削除する唯一の方法は、パーティションをそのペアレントにマージすること です。)
- ◆ コンテナを移動した後(パーティションのルートに従属パーティションがない場合 のみ)、このコンテナをパーティションにしておく必要がなくなった。
- ◆ 会社の組織に変更が生じたため、パーティション構造を変更してディレクトリツ リーを再設計する。

パーティションのマージを行う前は、両方のパーティションが同期していることを確 認し、処理を続行する前にすべてのエラーを修正します。エラーを修正しておくこと で、ディレクトリで問題が発生することを回避することができます。また、エラーの 伝播や新しいエラーの発生を防ぐこともできます。パーティションのマージを行う前 に、マージするパーティションのレプリカ(サブオーディネートリファレンスを含む) を持つすべてのサーバが稼働していることを確認します。サーバがダウンしている場 合、 eDirectory はサーバのレプ リ カを読み込むこ と がで きず、 操作を完了で き ません。

パーティションのマージ中にエラーメッセージが表示された場合は、その都度エラー を解決します。操作を続けながらエラーを修正することは避けてください。操作を続 行した場合、さらなるエラーが発生することになります。

チャイルドパーティションをペアレントパーティションとマージするには、次の手順 に従います。

- 1 [役割およびタスク] で、[パーティションとレプリカ] > [パーティションのマー ジ]の順にクリックします。
- 2 パーティションの名前とコンテキストを入力するか、検索機能を使用してそれらを 検索して、[OK] をクリックします。

数秒後に次の確認メッセージが表示されます : 「完了 : パーティションのマージ」。

#### <span id="page-28-1"></span>パーティションの移動

パーテ ィ シ ョ ンを移動する と 、 デ ィ レ ク ト リ ツ リ ー内のサブツ リ ーを移動する こ と が できます。 パーティションの(コンテナオブジェクトである)ルートオブジェクトは、 サブオーディネートパーティションがない場合のみ移動できます。

パーティションを移動する場合は、eDirectory の格納ルールに従う必要があります。た とえば、ルートの格納ルールでは地域、国、または組織は許可されても部門は許可さ れないため、現在のツリーのルート直下にある部門を移動することはできません。

パーティションを移動する場合、eDirectory ではパーティションのルートオブジェクト へのすべての参照が変更されます。オブジェクトの共通名は変更されませんが、コン テナ(およびすべてのサブオーディネート)の完全名は変更されます。

- 1 「役割およびタスク〕で、「パーティションとレプリカ] > 「パーティションの移 動]の順にクリックします。
- 2 オブジェクトの名前とコンテキストを入力するか、検索機能を使用してそれらを検 索します。
- 3 [移動先] テキストボックスに、パーティションの移動先となる場所を入力します。
- 4「移動したオブジェクトの代わりに別名を作成します]を選択して、「OK]をク リックします。

これにより、新しい場所を反映して操作を更新するまで、古い場所に依存する操作が 続行されます。ユーザは、引き続きネットワークにログインし、元のディレクトリの 場所でオブジェクトを検索できます。

作成された別名オブジェクトは移動されたコンテナと同じ共通名を持ち、移動された コンテナの新しい完全名を参照します。

パーテ ィ シ ョ ンを移動する前に、 デ ィ レ ク ト リ ツ リ ーが正し く 同期し ている こ と を確 認します。移動元か移動先のいずれかのパーティションで同期エラーが発生している 場合は、パーティションの移動操作を実行しないでください。まず最初に、同期エ ラーを解決してください。パーティションの移動後、そのパーティションをパーティ ションのままにしておきたくない場合は、ペアレントパーティションとマージします。

## <span id="page-29-0"></span>レプリカの表示

レプ リ カに関する情報を表示する と 、 レプ リ カの状態を確認する こ と がで き ます。 eDirectory レプリカは、実行しているパーティションや複製の操作によってさまざまな 状態になります。

- 1 [役割およびタスク] で、[パーティションとレプリカ] > [レプリカビュー] の順 にクリックします。
- 2 表示するレプリカテーブルのあるパーティションまたはサーバを選択して、 [OK] を ク リ ッ ク し ます。

テーブルに、レプリカのパーティション、タイプ、フィルタ、状態が表示されま す。 iManager で表示される レプ リ カの状態を次の一覧に示し ます。

- ◆ On : パーティションや複製の操作をその時点で実行していない
- 新規:サーバに新しいレプリカとして追加中
- ◆ 停止中: サーバから削除中
- ◆ 停止 : サーバからの削除が完了
- ◆ マスタ開始 : マスタレプリカへ変更中
- マスタ亮了 : マスタレプリカへの変更が完了
- Change Type (タイプの変更): 他のレプリカタイプへの変更中
- ◆ ロック状態:パーティションの移動または修復の操作の準備が滞っている
- ◆ 移動へ移行 : パーティションの移動操作を開始中
- ◆ 移動: パーティションの移動操作中
- ◆ 分割へ移行: パーティションの分割操作 (チャイルドパーティションの作成) を開始中
- ◆ 分割:パーティションの分割(チャイルドパーティションの作成)操作中
- ◆ 結合: ペアレントパーティションへのマージ中
- ◆ トランジションオン:オン状態へ戻る直前
- ◆ 不明: iManager で認識できない状態

詳細については、 『*eDirectory 管理ガイド*』の「レプリカビュー」 (http://www.novell.com/ documentation/edir873/edir873/data/fbgeaaeg.html#fbgeaaeg) を参照し て く だ さい。

## <span id="page-30-0"></span>パーティション情報の表示

パーティションの詳細については、 『eDirectory 管理ガイド』 (http://www.novell.com/ documentation/edir873/edir873/data/fbgeaaeg.html#a2iiijy) を参照し て く だ さい。

- 1 「役割およびタスク〕で、「パーティションとレプリカ] > 「パーティション情報の 表示]の順にクリックします。
- 2 パーティションオブジェクトの名前とコンテキストを入力するか、検索機能を使用 してそれらを検索して、[OK] をクリックします。

## <span id="page-30-1"></span>フィルタ処理済レプリカウィザードの使用

一般的に、管理者はフィルタ済みレプリカのセットを保持する eDirectory サーバを作成 するためにフィルタ済みレプリカ機能を使用します。フィルタ済みレプリカのセット には、同期するオブジェクトと属性のみが含まれます。フィルタ済みレプリカには、 eDirectory パーティションの情報のフィルタ済みサブセット (オブジェクトまたはオブ ジェクトクラス、およびこれらのオブジェクトの属性と値のフィルタ済みセット)が 保存されています。

フィルタ処理済レプリカウィザードを使用すると、選択したサーバ上のフィルタ済み レプリカを、表示される手順に従って設定できます。

- 1「役割およびタスク] で、「パーティションとレプリカ] > 「フィルタ処理済レプリ カウィザード]の順にクリックします。
- 2 フィルタ済みレプリカを構成するサーバの名前またはコンテキストを入力するか、 検索機能を使用してそれらを検索して、「次へ]をクリックします。
- 3 選択したサーバに設定されているフィルタのクラスと属性を定義する場合は、 [フィルタセットの定義] をクリックします。

レプリケーションフィルタには、サーバのフィルタ済みレプリカセットに保存する eDirectory クラスと属性のセットが含まれます。

4 [次へ] > [終了] の順にクリックします。

詳細については、『eDirectory 8.7.3 管理ガイド』の「フィルタ済みレプリカを設定し管 [理する](http://www.novell.com/documentation/edir873/edir873/data/a5lhibw.html)」 (http://www.novell.com/documentation/edir873/edir873/data/a5lhibw.html) を参照し て く ださい。

<span id="page-31-0"></span>eDirectory トラスティ権とトラスティを参照する権利。ツリーを作成する場合、デフォ ルトの権利を割り当てると、ネットワークへの汎用アクセスとセキュリティが与えら れます。デフォルトの割り当ての一部を次に示します。

- ユーザ Admin はツリーの最上位に対してスーパバイザ権を持ちます。これにより、 Admin はディレクトリ全体を完全に制御できます。また、Admin は、NetWare サー バオブジェクトに対するスーパバイザ権を持ち、サーバ上のすべてのボリュームを 完全に制御できます。
- ◆ [Public] はツリーの最上位のブラウズ権を持ちます。これにより、すべてのユー ザがツ リ ー内のすべてのオブジ ェ ク ト を表示する権利を持つこ と にな り ます。
- ◆ NetWare での移行、印刷アップグレード、または Windows NT\* でのユーザ移行など のアップグレードプロセスを通じて作成したオブジェクトは、ほとんどの場合に適 切なトラスティを割り当てられます。

権利の割り当てには、トラスティとターゲットオブジェクトが関係します。トラス ティとは、権限を付与される単一のユーザまたはユーザの集合です。ターゲットとは、 ユーザが権限を持つネットワークリソースです。

## <span id="page-31-1"></span>権利継承フィルタの変更

eDirectory では、コンテナでの権利の割り当てが継承可能である場合も継承不能である 場合もあります。NetWare ファイルシステムでは、フォルダでのすべての権利の割り当 てが継承可能です。eDirectory と NetWare のいずれでも、トラスティがだれであるかに 関係な く 、 個別の下位の項目で権利が有効にな ら ない よ う に、 下位の項目での権利の 継承を阻止できます。ただし、NetWare ファイルシステムでは、スーパバイザ権の継承 を阻止する こ と はで き ません。

eDirectory ツリーに沿って権利が下位に継承されることを阻止できます。

- 1 [役割およびタスク] で、[権利] > [権利継承フィルタの変更] の順に選択します。
- 2 権利継承フィルタを変更するオブジェクトの名前とコンテキストを指定して、 [OK] をクリックします。

これにより、オブジェクトにすでに設定されている権利継承フィルタの一覧が表示 されます。

3 プロパティページで、必要に応じて権利継承フィルタの一覧を編集します。

注 : このオブジェクト上でトラスティが明示的に与えられた権利は継承されないため、このような権 利は継承されません。

▲ フィルタのリストを編集するには、オブジェクトの ACL プロパティに対するスーパ バイザ権またはアクセス制御権を持っている必要があります。オブジェクト全体、 オブジェクトのすべてのプロパティ、および個別のプロパティに対する権利の継承 を阻止するフィルタを設定できます。次に、[OK] をクリックします。

## <span id="page-31-2"></span>トラスティ権の変更

- 1 [役割およびタスク] で、[権利] > [トラスティの変更] の順に選択します。
- 2 権利を表示するトラスティの名前を指定して、[OK] をクリックします。
- 3 表示し て変更するために [割 り 当て られた権利] を ク リ ッ ク し ます。
- ▲ 行う作業に応じて、「トラスティの追加]または「トラスティの削除]をクリック し ます。
- 5 [OK] をクリックします。

## <span id="page-32-0"></span>他のオブジェクトに対する権利

このタスクを使用すると、トラスティが明示的な権利を所有するオブジェクトを表示 および変更できます。

「トラスティ名〕フィールドと「検索範囲のコンテキスト]フィールドに入力します。 iManager では、コンテキスト内に定義したコンテナのスコープ内のトラスティ名を検 索します。

## <span id="page-32-1"></span>有効な権利の表示

ユーザは、明示的なトラスティの割り当て、継承、および同等セキュリティなどの多 数の方法で権利を受け取ることができます。権利は、権利継承フィルタにより制限し たり、下位レベルのトラスティ割り当てによって変更または取り消したりできます。 このような操作による最終結果、つまり、ユーザが実際に行使できる権利を「有効な 権利」 といいます。

ユーザが操作を実行しようとするたびに、オブジェクトに対するユーザの有効な権利 が計算されます。 有効な権利を表示するには、 次の手順に従います。

- 1 [役割およびタスク] で、[権利] > [有効な権利の表示] の順に選択します。
- 2 権利を表示するトラスティの名前を指定して、「OK]をクリックします。
- 3 有効な権利を表示するオブジェクト名を指定します。

## <span id="page-32-2"></span>スキーマ

スキーマは、ツリー内で作成できるオブジェクトのタイプ(ユーザ、プリンタ、グ ループなど)、およびオブジェクトの作成時に使用する必須情報とオプション情報を定 義します。どのオブジェクトにも、そのオブジェクトタイプについて定義されている スキーマクラスがあります。クラスとは、オブジェクトの一連のルールのようなもの です。オブジェクトは、そのクラスのルールに応じて作成されたデータを持つ新しい レコードです。クラスは、クラス名、継承クラス(そのクラスがクラス階層の最上位 である場合を除く)、クラスフラグ、および属性のグループを持ちます。クラスは、オ ブジェクト(ユーザ、プリンタ、キュー、サーバなど)と同じように命名されますが、 単なる構造とルールであり、内容はありません。

eDirectory に付属し ている スキーマは、 基本スキーマです。 基本スキーマは、 新しい ク ラスや属性の追加などによって変更されると、拡張スキーマとみなされます。

スキーマは必ずし も拡張する必要はあ り ませんが、 拡張する こ と もで き ます。 iManager のスキーマ役割を使用すれば、組織のニーズに合わせてスキーマを拡張できます。た とえば、従業員に特殊な履き物が必要で、従業員の靴のサイズを記録しなければなら ない場合に、スキーマを拡張します。この場合は、「靴のサイズ」という属性を新しく 作成し、User クラスに追加します。

## <span id="page-33-0"></span>属性の追加

組織の情報に関するニーズが変わった場合、またはツリーのマージを準備している場 合に、オプション属性を既存のクラスに追加できます。

注 : 必須属性は、クラスの作成時にのみ定義できます(必須属性は、オブジェクトが作成されているとき に、必ず入力する必要がある属性です)。

- 1 [役割およびタスク] で、[スキーマ] > [属性の追加] の順にクリックします。
- 2 属性を追加するクラスを選択して、[OK] をクリックします。
- 3「使用可能なオプション属性]リストで追加する属性を選択し、右矢印をクリック して「追加するオプション属性]リストにこれらの属性を追加します。

属性の追加を途中で取り消したい場合は、「追加するオプション属性]リストでそ の属性を選択した後に左矢印をクリックすれば、追加する属性のリストからその属 性を取り除くことができます。

4 [OK] をクリックします。

これで、このクラスで作成したオブジェクトには、プロパティが追加されました。 追加したプロパティの値を設定するには、オブジェクトの汎用の「その他]プロパ ティを使用します。

ヒント : このページを使用して[Current Attributes(現在の属性)]リストに追加すると、既存のクラ スを変更できます。削除できる属性は、[OK]をクリックする前に追加した属性だけです。それ以前 に追加して保存した属性は削除できません。

## <span id="page-33-1"></span>属性情報の表示

- 1「役割およびタスク] で、「スキーマ] >「属性の情報] の順にクリックします。
- 2 情報を表示する属性を選択して、「表示] をクリックします。

## <span id="page-33-2"></span>クラス情報の表示

「クラス情報] ページでは、選択したクラスに関する情報が表示され、属性を追加でき ます。このページに表示される情報のほとんどは、クラスの作成時に指定されたもの です。一部のオプション属性は、後から追加されたものである場合があります。

ク ラ スの作成時に、 別の ク ラ スか ら属性を継承する よ う に指定し ている場合は、 継承 された属性はペアレントクラス内の分類と同じように分類されます。たとえば、ペア レントクラスでオブジェクトクラスが必須の属性である場合、この画面で選択したク ラスについても必須の属性として表示されます。

- 1 [役割およびタスク] で、[スキーマ] > [属性の情報] の順にクリックします。
- 2 情報を表示するクラスを選択して、「表示] をクリックします。

## <span id="page-33-3"></span>属性の作成

クラスをフォームに例えると、属性はそのフォーム上にある1つのフィールドといえ ます。属性は作成されると、名前(「姓」や「従業員番号」など)が付けられ、構文タ イプ (「A ~ Z や 0 ~ 9 と い う 文字列」 や 「-999 ~ 999 の範囲の数値」 など) が指定 さ れます。それ以降、この属性は属性リストで使用できます。

属性のカスタムタイプを独自に定義し、それをオプション属性として既存のオブジェ クトクラスに追加できます。ただし、必須属性を既存のクラスに追加することはでき ません。

- 1 [役割およびタスク] で、[スキーマ] > [属性の作成] の順にクリックします。
- 2 属性の作成手順の最初から終わりまで、属性の作成ウィザードに従います。

## <span id="page-34-0"></span>クラスの作成

クラスとは、オブジェクトの一連のルールのようなものです。オブジェクトは、その クラスのルールに応じて作成されたデータを持つ新しいレコードです。クラスは、ク ラス名、継承クラス(そのクラスがクラス階層の最上位である場合を除く)、クラスフ ラグ、および属性のグループを持ちます。クラスは、オブジェクト(ユーザ、プリン タ、キュー、サーバなど)と同じように命名されますが、単なる構造とルールであり、 内容はありません。

補助クラスとは、オブジェクトのクラス全体ではなく特定のオブジェクトに追加される 一連のプロパティ (属性) です。たとえば、電子メールアプリケーションの場合、電子 メールプ ロパテ ィ と い う 補助 ク ラ ス を含むよ う にeDirectoryツ リ ーのスキーマを拡張し、 必要に応じてこれらのプロパティを使用して個々のオブジェクトを拡張できます。

Schema Manager を使用する と 、 独自の補助 ク ラ ス を定義で き ます。 次に、 その補助 ク ラスで定義されているプロパティを使用して個々のオブジェクトを拡張できます。

- 1 「役割およびタスク] で、「スキーマ] > 「クラスの作成] の順にクリックします。
- 2 クラス名と (オプションの) ASN1 ID を指定し、 「次へ] をクリックします。
- 3 クラスフラグを設定する場合は、[補助クラス]を選択して [次へ] をクリックし ます。
- 4 クラスの作成ウィザードに従って、新しい補助クラスを定義します。

## <span id="page-34-1"></span>属性の削除

eDirectory ツリーの基本スキーマの一部でない未使用の属性は削除することができます。 属性の削除を検討する必要があるのは、次の2つの状況です。

- ◆ 2つのツリーをマージして属性の違いを解決した後
- ◆ いつでも属性が使用されなくなった場合
- 1 [役割およびタスク] で、[スキーマ] > [属性の削除] の順にクリックします。
- 2 削除する属性を選択します。

削除可能な属性のみが表示されます。

3 [Delete] をクリックします。

## <span id="page-34-2"></span>クラスの削除

eDirectory ツ リ ーの基本スキーマの一部になっていない未使用の ク ラ スは削除する こ と ができます。iManager では、ローカルで複製されたパーティションで現在使用されて いない ク ラ スだけが削除される こ と はあ り ません。

- 1 「役割およびタスク] で、「スキーマ] > 「クラスの削除] の順にクリックします。
- 2 削除するクラスを選択します。 削除可能なクラスのみが表示されます。
- 3 [Delete] をクリックします。

## <span id="page-35-0"></span>スキーマの拡張

新しいクラスまたは属性を作成することにより、ツリーのスキーマを拡張できます。 eDirectory ツ リ ーのスキーマを拡張するには、 ツ リ ー全体に対する管理者 / スーパバイ ザ権が必要です。

- 1 [役割およびタスク] で、[スキーマ] > [スキーマの拡張] の順にクリックします。
- 2 ICE\* ウィザードに従って、データのインポート、エクスポート、移行、またはス キーマの更新および比較操作を行います。

## <span id="page-35-1"></span>オブジェクトの拡張

- 1 [役割およびタスク] で、[スキーマ] > [オブジェクトの拡張] の順にクリックし ます。
- 2 拡張するオブジェクトの名前とコンテキストを指定して、「OK] をクリックします。
- 3 使用する補助クラスが「現在の補助クラスの拡張]の下にすでに表示されているか どうかに応じて、次のいずれかをクリックします。
	- **はい:この手順を終了します。『eDirectory** *管理者ガイド***』の「オブジェクトの** [補助プ ロパテ ィ を変更する」](http://www.novell.com/documentation/edir873/edir873/data/fbbdchgh.html#a3olrac) (http://www.novell.com/documentation/edir873/ edir873/data/fbbdchgh.html#a3olrac) を参照してください。
	- ◆ いいえ : [追加] をクリックし、補助クラスを選択して [OK] をクリックし ます。
- 4「閉じる] をクリックします。

## <span id="page-35-2"></span>ユーザ

一般的な情報については、 「[Plan Users and Groups](http://www.novell.com/documentation/nw312/instlenu/data/a4qsie4.html)」 (http://www.novell.com/documentation/ nw312/instlenu/data/a4qsie4.html) を参照し て く だ さい。

## <span id="page-35-3"></span>ユーザの作成

- 1 [役割およびタスク] で、[ユーザ] > [ユーザの作成] の順にクリックします。
- 2 フォームに次の情報を入力します。
	- ユーザ名 (必須)
	- ◆ 名
	- 姓 (必須)
	- フルネーム
	- ◆ コンテキスト (必須)
	- ◆ パスワード (2回)

重要 : パスワードを入力しないと、プロンプトが表示されます。ユーザにパスワードなしでログイン することを許可するか否かを選択することができます。

3 (オプション)「単純パスワードを設定]を選択します。

Windows および Macintosh ユーザのネイティブファイルアクセスには、単純パスワー ドが必要です。ユニバーサルパスワードが有効であれば、この設定は不要です。
- 4 (オプション)「テンプレートまたはユーザオブジェクトからコピー]を選択します。 テンプレートまたはユーザオブジェクトが使用されるのは、対応する「ユーザの作 成] フィールドが空白になっている場合のみです。ユーザオブジェクトからコピー する場合、iManager では、NDS 権利のコピーではなく New Object NDS (オブジェ クト NDS の新規作成)権利のコピーだけを許可します。
- 5 (オプション)「ホームディレクトリの作成]を選択します。

スーパバイザ権を除くすべての権利が与えられます。[ボリューム] フィールドと 「パス]フィールドは必須です。既存のパスのみを指定した場合は、ユーザのホー ムディレクトリが作成されなかったというメッセージが表示されます。

6 [OK] をクリックします。

## ユーザの削除

- 1 [役割およびタスク] で、[ユーザ] > [ユーザの削除] の順にクリックします。
- 2 オブジェクトの名前とコンテキストを入力するか、検索機能を使用してそれらを検 索して、 [OK] をクリックします。
- 3 「Delete」をクリックします。 次の確認メッセージが表示されます。完了: The Delete User request succeeded (ユーザの削除要求に成功しました)。

## アカウントの無効化

- 1 [役割およびタスク] で、[ユーザ] > [アカウントを無効にする] の順にクリック し ます。
- 2 オブジェクトの名前とコンテキストを入力するか、検索機能を使用してそれらを検 索して、 [OK] をクリックします。
- 3 「無効] をクリックします。

#### アカウントの有効化

- 1「役割およびタスク] で、「ユーザ] > 「アカウントを有効にする] の順にクリック し ます。
- 2 オブジェクトの名前とコンテキストを入力するか、検索機能を使用してそれらを検 索して、 [OK] をクリックします。
- 3 [有効] をクリックします。

## ユーザの変更

- 1 「役割およびタスク] で、「ユーザ] > 「ユーザの変更] の順にクリックします。
- 2 オブジェクトの名前とコンテキストを入力するか、検索機能を使用してそれらを検 索して、 [OK] をクリックします。 次のタブが表示され、さまざまなプロパティが表示されるページが起動します。
	- 一般
	- ◆ セキュリティ
	- 制限

インストールしたプラグインの他のタブも表示されます。

3 変更を行い、[適用] をクリックしてプレビューするか、[OK] をクリックして保 存します。

#### 役割およびタスク 37

# 5 **iManager** の監査の構成

iManager の監査タ ス クでは、 Nsure® Audit を使用し ます。 詳細については、 『*[Nsure](http://www.novell.com/documentation/nsureaudit/index.html)  [Audit Administration Guide](http://www.novell.com/documentation/nsureaudit/index.html)*』 (http://www.novell.com/documentation/nsureaudit/index.html) を参照してください。

Nsure には、次のインストール条件があります。

- Nsure Audit 1.0.3 を使用したディレクトリツリー内のサーバ (NetWare®, Solaris\*, Windows\*, Linux\*)。 [installation instructions](http://www.novell.com/documentation/nsureaudit/index.html) (http://www.novell.com/documentation/ nsureaudit/index.html) を参照し て く だ さい。
- □ iManager サーバまたは Mobile iManager デスクトップにインストールされ、Secure Logging Server をポイントするように構成されている Audit Platform Agent。

Nsure Audit は、 次の イベン ト に関するデータ をキ ャプチャ し ます。

- Added Authorized User (許可 されたユーザの追加)
- ◆ Successful Login (ログインの成功)
- ◆ Successful NPM Install (NPM インストールの成功)
- Startup iManager (iManager の起動)
- Failed SSL Connection (SSL 接続の失敗)
- ◆ Logout (ログアウト)
- Changed Configuration (設定の変更)
- ◆ Failed Login (ログインの失敗)
- ◆ Failed NPM Install (NPM インストールの失敗)
- ◆ Shutdown iManager (iManager のシャットダウン)

このデータが含まれている IMAN EN.LSC ファイルは、 nps/support/audit の下に配布さ れ、Nsure Audit プロセスを通じてインストールされます。次のセクションで説明され ているように、Nsure Audit iManager プラグインを通じて手動でインストールできます。

Nsure Audit に関する追加情報については、Novell<sup>®</sup> Nsure Audit ホワイトペーパー (http://www.novell.com/collateral/4621347/4621347.html#3) を参照し て く だ さい。

# **iManager** での **IMAN\_EN.LSC** ファイルのインストール

IMAN EN.LSC ファイルをインストールする前に、 Nsure Audit 1.0.3 をインストールし て く ださい。

- 1 iManager にログインします。
- 2 [Auditing and Logging (監査およびログ記録)] 役割を選択します。
- 3 [Logging Server Options (ログサーバオプション)] タスクを選択します。
- 4 ログサーバオブジェクトを参照して選択し、[OK] をクリックします。
- 5 [Log Applications (ログアプリケーション)] タブをクリックします。
- 6 [Applications (アプリケーション)] を選択します。
- 7 [Applications Actions (アプリケーションのアクション)] リンクをクリックし、 [次へ] をクリックします。
- 8 [OK] をクリックし、コンテナ内に新しいログアプリケーションを作成します。
- 9 ログアプリケーション名を指定します。
- 10 IMAN EN.LSC ファイルをインポートするには、「参照] をクリックし、 TOMCAT HOME\webapps\nps\support\audit ディレクトリ内にある IMAN EN.LSC ファイルを選択し、[OK] をクリックします。

これで、新しいログアプリケーションが [Applications (アプリケーション)] コンテナ の下に表示されます。

# <span id="page-39-0"></span>**iManager** での監査の有効化

- 1 iManager にログインします。
- 2「設定]ビューで、「iManagerの設定]>「iManagerの設定]の順にクリックします。
- 3 [Nsure Audit を有効にする]を選択し、記録するイベントを選択して [保存] をク リックします。

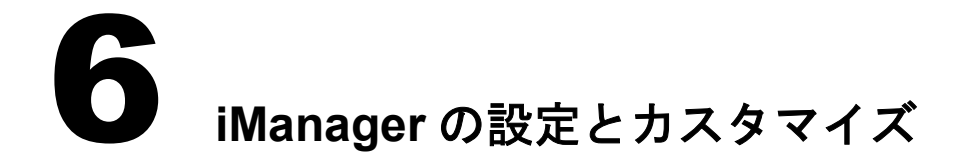

この章では、Novell® iManager の設定に関するさまざまな機能について説明します。 トピックは、インタフェースに表示される順序で示されています。

iManager にアクセスし、[設定] アイコンをクリックします。インタフェースの左側に ある [設定] メニューには、次の役割が表示されます。

- 役割ベースサービス (41ページ)
- ◆ 暗号化属性と保護された通信 (53 ページ)
- ◆ RBS レポート (54 ページ)
- iManager [サーバ \(](#page-57-0)58 ページ)
- オブジェクト作成リスト (63ページ)
- ◆ Plug-In Module Installation (プラグインモジュールのインストール) (63 ページ)
- 雷子メール通知 (64ページ)
- [ビュー \(](#page-64-0)65 ページ)

重要 : 役割ベースサービス (RBS) の使用はオプションですが、iManager ソフトウェアを最適に使用するた めに役割ベースサービスを設定することをお勧めします。Plug-In Studio を使用するために、RBS を eDirectory™ ツリー内で設定する必要があります。

RBS オブジェクトの変更や削除を行う際は Novell ConsoleOne® を使用しないでください。RBS オブジェク トの管理には、iManager のみを使用してください。

# <span id="page-40-0"></span>役割ベースサービス

iManager を使用すると、ユーザに特定の責任を割り当て、その一連の責任を遂行する ために必要なツールを、付随する権利と共にユーザに提供できます。この機能は、 RBS (役割ベースサービス)と呼ばれます。

役割ベースサービスは、eDirectory スキーマの拡張セットです。RBS は、オブジェクト クラスおよび属性を定義します。オブジェクトクラスおよび属性は、管理者が組織内 のユーザの役割に基づいて管理タスクへのアクセス権をユーザに与えるためのメカニ ズムを提供します。これにより、ユーザが実行する必要のあるタスクにのみアクセス できるようにします。RBSは、割り当てられたタスクを実行するのに必要な権利のみ を付与し ます。

注 : Novell iManager の役割ベースサービス (RBS) アクセス制御では、Novell eDirectoryTM のアクセス制御リ スト (ACL) 機能に基づいて権利を付与します。これらの ACL を使用すると、トラスティは特定のオブジェク トまたはそのサブオーディネートオブジェクトに権利を付与できます。 ACL は、特定のオブジェクトタイプ に基づいて付与されるわけではありません。各 Novell iManager タスクで、適用可能なオブジェクトタイプと 必要な ACL が定義されます。ただし、これらの ACL によって、ユーザは eDirectory API または Novell ConsoleOne や NWAdmin などのツールを使用して、他のオブジェクトタイプへの操作を実行できます。

RBS を使用して、組織内の特定の役割を作成します。役割には、割り当てられたユー ザが iManager 内で実行できるタスク(新しいユーザの作成やパスワードの変更など) が含まれます。タスクは役割に事前に割り当てられています。ただし、タスクの置き 換え、再割り当て、削除を行うことは可能です。

さらに、ユーザは特定のスコープ内の役割に関連付けられます。スコープは、その ユーザがタスクを実行するために必要な権利を持つ、ツリー内のコンテナです。役割 では、役割、メンバー、スコープという3つの部分の関連付けが行われる必要があり ます。

RBS 役割オブジェクトは、ユーザとタスクの間の関連付けを作成します。管理者は、 ユーザをタスクの割り当てられている役割のメンバにすることにより、そのユーザに タスクへのアクセス権を付与します。

ユーザを役割に割り当てる方法には、次のようなものがあります。

- ◆ ユーザとして直接割り当てる
- ◆ グループおよびダイナミックグループの割り当てを使用する

ある役割に割り当てられているグループまたはダイナミックグループのメンバーで あるユーザは、その役割にアクセスできます。

- ◆ 職種の割り当てを使用する ある 役割が割り 当てら れている 職種に属する ユーザは、 その役割にアク セスでき ます。
- ◆ コンテナの割り当てを使用する

ユーザオブジェクトは、親コンテナに割り当てられているすべての役割にアクセス できます。これには、ツリーのルートまでの他のコンテナも含まれます。

1人のユーザに対し、1つの役割を1回ごとに別のスコープで複数回関連付けることが できます

# **eDirectory** 内の **RBS** オブジェクト

次の表は、RBS オブジェクトの一覧です。iManager では、RBS のインストール時にこ れらのオブジェクトを含めるために、eDirectory スキーマを拡張します。詳細について は、RBS のインストール (45ページ)を参照してください。

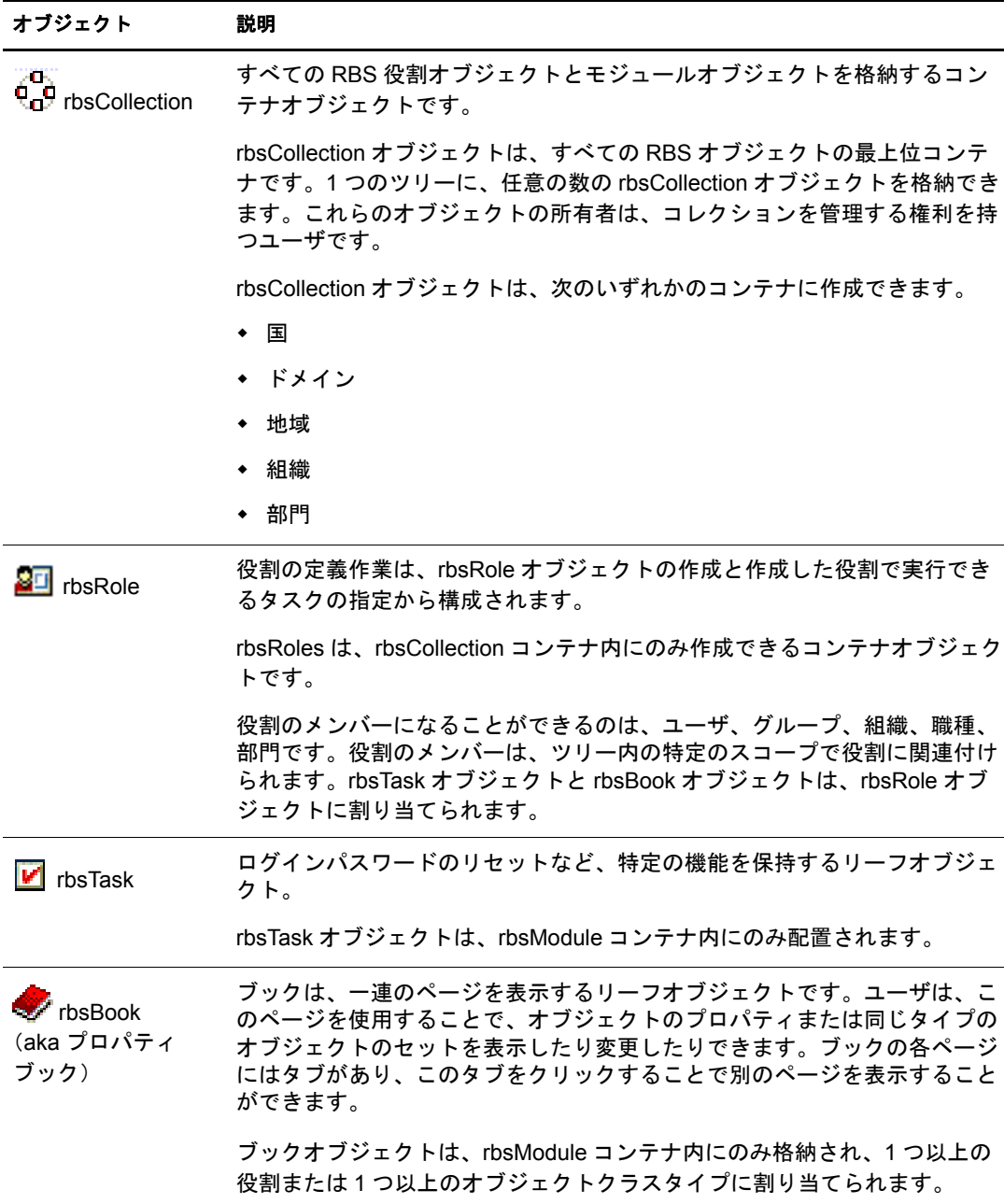

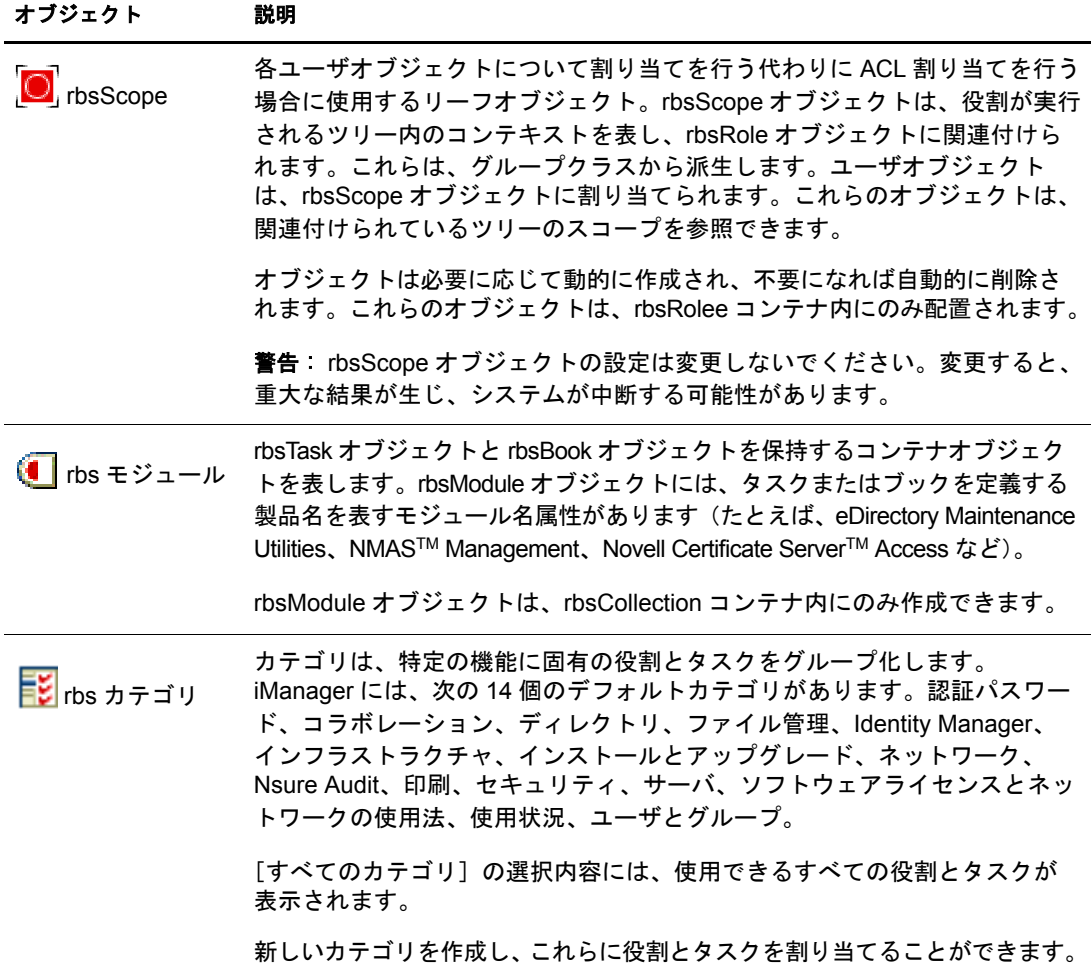

RBS オブジェクトは、eDirectory ツリー内で次の図のように配置されます。

図 **2 eDirectory** 内の役割ベースサービス

eDirectory<br>内の役割ベースサービス

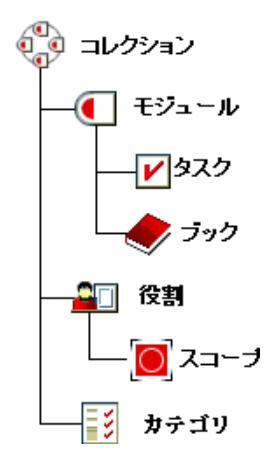

## <span id="page-44-0"></span>**RBS** のインストール

RBS は、iManager 設定ウィザードを使用してインストールされます。

- 1 [設定] で、 [役割ベースサービ ス] > [RBS の設定] の順に選択し ます。
- 2 [注意] 内で [iManager の設定] をクリックします。
- 3 画面に表示される手順に従います。

## **RBS** の設定

RBS の設定タスクにより、RBS オブジェクトを完全に制御できます。RBS オブジェク トは、このタスクで集中的に管理および設定します。RBS オブジェクトはタイプ別に一 覧表示し、変更できます。また、このタスクではコレクション内のモジュール数、イ ンストールされている RBS の数、インストールされていない RBS の数、古くなった RBS の数などの RBS システムに関する有用な情報が表示されます。一部の操作は、同 時に複数のオブジェクトに対して実行できます。たとえば、役割から一度に複数のメ ンバーを関連付けたり、分離させたりできます。

コレクションはツリーの最上位のコンテナです。ここには、他のすべての役割とオブ ジェクトが格納されます。コレクションは、国、ドメイン、地域、組織、部門内に設定 できます。ツリー内に複数のコレクションを設定したり、1つのコレクションに複数の 所有者を設定したりすることができます。 このような所有者には、 コレクションに対す る スーパバイザ権が付与されます。

「設定] > [役割ベースサービス] > [RBS の構成] の順にクリックすると、[RBS の設 定] ウィンドウが表示されます。RBS のサービスがまだ iManager で構成されていない 場合、 ウ ィ ン ド ウ上にあ る リ ン ク を ク リ ッ ク し て、 画面に表示 される手順に従います。

[RBS の設定] 画面には、 次の 2 つの タブが表示されます。

- ◆ iManager 2.x コレクション: RBS オブジェクトの現在のコレクション
- ◆ iManager 1.x コレクション:削除するか、2x に移行できる、RBS オブジェクトの古い コレクション。[移行]を選択した場合は、ウィザードに従って移行プロセスを実 行します。

所有し ている コ レ ク シ ョ ンのみが表示 されます。

- ◆ 「モジュール] には、ログインしている Web サーバ上にあるモジュールの数が表示 されます。
- ◆ [インストール済み] には、現在インストールされているモジュールの一覧が表示 されます。インストールされていないが使用できるモジュールだけでなく、古いモ ジュールが表示されます。

## [役割]タブ

[RBS の設定] ページでは、役割、タスク、プロパティブックを作成できます。

#### 新しい役割の作成

- 1 コレクションを選択します。
- 2 [新規] > [iManager の役割] の順にクリックします。 iManager 役割作成ウィザードが表示されます。
- 3 ウィザードに表示される手順を実行します。
- 1 コレクションを選択します。
- 2 役割を選択し、[編集] をクリックします。 役割のタスクの一覧が表示されます。
- 3 このページでタスクを追加または削除して、 [OK] をクリックします。

#### 役割の削除

- 1 コレクションを選択します。
- 2 役割を選択し、[削除] をクリックします。 次のメッセージが表示されます。 「この操作は選択中の役割をすべて削除します。 続行し ますか ?」
- 3 [OK] をクリックします。

#### <span id="page-45-0"></span>メンバーの関連付けの設定

- 1 コレクションを選択します。
- 2 役割を選択して、「アクション] > 「メンバーの関連付け]の順にクリックします。
- 3 役割のメンバーとスコープを定義します。
- 4 スコープから権利を割り当てます。

デフォルトでは「割り当てられた権利] が選択されています。つまり、すべての ACL 割り当てが行われます。どの権利も割り当てずに、役割のみをメンバーに割 り当てる場合は、このオプションの選択を解除します。

デフォルトでは、ドロップダウンメニューの [サブツリー]が選択されています。 つまり、この役割のメンバーは、サブツリー全体に対する権利を持ちます。権利を コンテナのみに設定する場合は、「ベースオブジェクト]を選択します。

#### カテゴリの割り当て

- 1 コレクションを選択します。
- 2 役割を選択して、「アクション] > 「カテゴリの割り当て] の順にクリックします。 「カテゴリの割り当て] ページが表示されます。
- 3 カテゴリを選択し、右矢印をクリックしてこのカテゴリを役割に割り当てます。
- 4 [OK] をクリックします。

#### 役割への説明の追加

- 1 コレクションを選択します。
- 2 役割を選択して、「アクション] > [説明] の順にクリックします。
- 3 テキストボックスに説明を入力します。
- 4 [OK] をクリックします。

## [タスク]タブ

タスクは、ユーザの作成やパスワードの設定などの明確な管理機能を実行するプラグ インです。iManager では、ウィンドウの左側のナビゲーション領域に、グループ別に タスクを表示します。[タスク] タブを使用すると、タスクの作成、変更、削除を行う こ と がで き ます。

#### <span id="page-46-0"></span>新しいタスクの作成

- 1 コレクションを選択します。
- 2 [タスク] > [新規] の順にクリックします。

iManager タスク作成ウィザードが表示されます。

3 ウィザードに表示される手順を実行します。

Plug-in Studio で タ ス ク を作成する方法の詳細については、 51 ページの 「[Plug-In Studio](#page-50-0) からの新しいタスクの作成」を参照してください。

#### タスクの削除

- 1 コレクションを選択します。
- 2「タスク] をクリックし、タスクを選択します。
- 3 [Delete] をクリックします。
	- 次のメッセージが表示されます。「この操作は選択中のタスクをすべて削除します。 続行し ますか ?」
- 4 [OK] をクリックします。

#### タスクの役割の割り当ての編集

- 1 コレクションを選択します。
- 2 [タスク] をクリックし、タスクを選択します。
- 3「役割の割り当て] をクリックします。
- 4 [役割の割り当ての編集] ページで、使用できる役割を右クリックして、タスクに 割り当てます。
- 5 [OK] をクリックします。

#### タスクへの説明の追加

- 1 コレクションを選択します。
- 2 [タスク] をクリックし、タスクを選択します。
- 3「アクション] > 「説明] の順にクリックします。
- 4 テキストボックスに説明を入力します。
- 5 [OK] をクリックします。

# 「プロパティブック]タブ

プロパティブックには、変更できるプロパティのページが表示されます。これらのプ ロパティは、オブジェクトまたは同じタイプのオブジェクトセットのプロパティです。 管理者は、属性を表示および変更するために、ConsoleOne® と同様のオブジェクトベー スの方法でプロパティブックを使用します。その他は、役割ベースの方法でプロパ ティブックのページを使用します。

プロパティブックは、役割に割り当てられ、役割のタスクの一覧に表示されます。た とえば、ユーザオブジェクトの属性を変更するプロパティブックには、ユーザのログ インスクリプトを指定できるページがあります。別のページでは、ユーザの電子メー ルアドレスと電話番号を変更できます。

プロパティブックのページは、タスクと似ています。ただし、タスクでは、1つの ビューで属性を表示したり変更したりします。より複雑なウィザードのような UI の場 合、 タ ス ク を作成する必要があ り ます。

#### 新しいプロパティブックの作成

- 1 コレクションを選択します。
- 2 [プロパティ] > [新規] の順にクリックします。
- 3「プロパティブックの作成]ウィザードに表示される手順を実行します。
	- ◆ プロパティブックに名前を付け、保存先になるモジュールを選択し、説明(オプ ション)を入力し、編集するまたは編集しない複数のオブジェクトを選択します。
	- ◆ オブジェクトタイプを割り当てます。
	- ◆ ページを割り当てます。
	- ◆ 役割を割り当てます。

#### プロパティブックの削除

- 1 コレクションを選択します。
- 2「プロパティ]をクリックし、プロパティブックを選択します。
- 3 [Delete] をクリックします。

#### プロパティブック内の役割の割り当ての変更

- 1 コレクションを選択します。
- 2 [プロパティ] をクリックし、プロパティブックを選択します。
- 3「アクション] > 「役割の割り当て] の順にクリックします。
- 4 使用可能な属性を右クリックして、役割に割り当てます。
- 5 [OK] をクリックします。

#### プロパティブックのページリストの変更

- 1 コレクションを選択します。
- 2「プロパティ をクリックし、プロパティブックを選択します。
- 3「アクション] > 「ページリスト]の順にクリックします。
- 4 ページリストを変更し、 [OK] をクリックします。

#### プロパティブックのオブジェクトタイプの割り当ての変更

- 1 コレクションを選択します。
- 2「プロパティ]をクリックし、プロパティブックを選択します。
- 3「アクション] > 「オブジェクトタイプの割り当て]の順にクリックします。
- 4 右クリックして使用可能なオブジェクトタイプを割り当てます。
- 5 [OK] をクリックします。

#### プロパティブックの説明の変更

- 1 コレクションを選択します。
- 2 [プロパティ] をクリックし、プロパティブックを選択します。
- 3 [アクション] > [説明] の順にクリックします。
- 4 説明を入力し、[OK] をクリックします。

## [モジュール]タブ

「モジュール]ページには、選択したコレクションに現在インストールされている RBS モジュールが一覧表示されます。これには、RBS のプロパティブックとタスクのみ含 まれます。モジュールの追加(カスタムプロパティブックを作成する場合)およびモ ジュールの削除を実行できるほか、選択したプラグインモジュールの説明を入力する こともできます。

#### 新しいプラグインモジュールの追加

- 1 [New] をクリックします。 モジュールの作成ウィザードが表示されます。
- 2 RBS モジュール名を入力し、コレクションを参照します。
- 3 [OK] をクリックします。 確認メッセージが表示されます。

#### **RBS** モジュールの削除

- 1 モジュールを選択し、「削除] をクリックします。 削除を実行すると、モジュールコンテナ内のすべて(プロパティブックとタスク) が削除されます。
- 2 [OK] をクリックして削除操作を確定します。

#### 説明の追加

- 1 モジュールを選択します。
- 2 [アクション] > [説明] の順にクリックします。
- 3 RBS モジュールに関する説明を追加します。

## [カテゴリ]タブ

カテゴリは、特定の機能に固有の役割とタスクをグループ化します。 たとえば、認証と パス ワー ド 、 コ ラ ボレーシ ョ ン、 デ ィ レ ク ト リ 、 フ ァ イル管理、 Identity Manager はカ テゴリです。カテゴリを追加および削除できるほか、選択したカテゴリの説明も入力で き ます。

- 1 [New] をクリックします。 カテゴリの作成ウィザードが表示されます。
- 2 カテゴリに名前を指定します。 そのカテゴリが属するコレクションが、次のテキストボックスに表示されます。
- 3 (オプション) 新しいカテゴリに関する説明を追加して、[次へ] をクリックします。
- 4 新しいカテゴリに関連付ける役割を選択して、「次へ] をクリックします。
- 5 新しいカテゴリの概要を確認して、「完了] をクリックします。

#### カテゴリの削除

カテゴリを削除すると、役割にカテゴリが割り当てられないままになる場合があります。

- 1 カテゴリを選択し、[削除] をクリックします。
- 2 [OK] をクリックして削除操作を確定します。

#### 説明の追加

- カテゴリを選択します。
- 2 [アクション] > [説明] の順にクリックします。
- 3 カテゴリに関する説明を追加します。

## **RBS** の削除

役割ベースサービスがツリー内で必要なくなった場合には、iManager を通じて、RBS コレクションオブジェクトを安全に削除できます。RBS コレクションを削除すると、 ツ リ ー内のすべてのユーザの役割の関連付けおよびス コープは自動的に削除 されます。 ConsoleOne などの他のユーティリティを使用して RBS コレクションを削除しないでく ださい。

[RBS の設定] タスクを使用して RBS を削除します。

- 1 [設定] で、 [役割ベースサービ ス] > [RBS の設定] の順に選択し ます。
- 2 削除するコレクションを選択します。
- 3 [Delete] をクリックします。

RBS コレクションが削除された後で、iManager にログインしているすべてのユーザは、 ツリー内に RBS コレクションがない場合でも、[割り当てられたアクセス] モードに 入 り ます。

[無制限] モード(デフォルトモード)に戻るには、次の手順に従います。

- 1 [設定] で、 [iManager サーバ] > [iManager の設定] の順に選択し ます。
- 2 [RBS] をクリックします。
- 3 [RBS ツリーリスト] フィールド内でツリー名を選択し、フィールドの横にあるマ イナスボタンをクリックして、そのツリー名を削除します。
- 4「保存〕をクリックします。
- 5 iManager をログアウトし、再びログインします。

## **Plug-In Studio**

Plug-In Studio は、1日に数回実行するタスクを簡略化するための素早く簡単な方法を 提供します。Plug-in Studio を使用すると、最も頻繁に使用する操作のためにタスクを 動的に作成できます。 Plug-in Studio では、タスクを編集することも削除することもで きます。

たとえば、ユーザを変更する場合、[オブジェクトの変更]を選択する代わりに、名前 または役職などの選択した属性だけを編集する動的な UI を作成できます。データは \$TOMCAT\_HOME/webapps/nps/portal/modules/custom ディレクトリに保存されます (使 用している Web サーバプログラムによっては、Web サーバが異なる場合があります)。

#### <span id="page-50-0"></span>**Plug-In Studio** からの新しいタスクの作成

- 1 [設定] で、 [役割ベースサービ ス] > [Plug-in Studio] の順に選択し ます。
- 2 [New] をクリックします。

カ ス タ ム タ ス ク と プ ロパテ ィページの作成に役立つ Task Builder が表示されます。

- 3 次のフィールドに情報を入力して、オブジェクトタイプとプラットフォームを選択 し ます。
	- ◆ 使用可能なクラス : (eDirectory 内のいずれかのクラス)
	- ターゲットデバイス : デフォルト(サポートされているブラウザ)、ブラウザ (IE)
	- ◆ プラグインタイプ: 変更用タスク、プロパティブックページ、作成用タスク、 削除用タスク
	- ◆ Add Auxiliary Classes (Auxiliary Class の追加): (eDirectory)
- 4「プラグインフィールド]画面で、以下の項目を選択するか、または入力し、「イン ストール] をクリックします。
	- 属性

選択したオブジェクトクラスで使用可能な属性の一覧から属性を1つ選択します。 属性をクリックし、選択した属性で使用可能なコントロールをすべて表示しま す。ダブルクリックしてデフォルトコントロールをそのまま使用し、そのコン トロールを「プラグイン]フィールドに移動します。

選択したコントロールの横に3つのアイコンが配置されています。

- ◆ 点滅している赤色のアイコンは必須フィールドを示します。 このアイコンをクリックして値を追加し、 [OK] をクリックします。アイ コンの点滅が止まります。
- ◆ 下矢印はコントロールを変更できることを示します。 このコントロールは、属性をクリックしたときに表示されるコントロール
	- と同じです。そのコントロールを、選択した属性で使用可能なコントロー ルに変更します。
- ◆ 3つ目のアイコンは属性を削除します。

◆ コントロール

属性の選択内容が一覧表示 されます。

◆ プラグインのプロパティ

ページの左側にある「プラグインのプロパティ]の下で、プラグインに ID を 割り当て、RBS コレクションにタスクを割り当てます。オブジェクトセレクタ を起動して RBS コレクションを検索します。役割にタスクを割り当てます。 割り当てた役割により、[役割およびタスク] 画面での表示場所が決まります。

たとえば、「ユーザ管理] 役割を選択した場合は、作成プロセス中にいつでも [プレビュー]をクリックすることができます。新しいブラウザウィンドウが開 き、タスクを確認して選択したデザインを検証できます。検証後、プレビュー を閉じます。「インストール]をクリックすると、タスクを実行する .xml ファ イル、.jsp ファイル、および Java ファイルが動的に作成され、システムにイン ス ト ール されます。

#### タスクの編集

- 1 [設定] で、 [役割ベースサービ ス] > [Plug-in Studio] の順に選択し ます。
- 2 タスクを選択し、「編集] をクリックします。
- 3 新しいタスクの作成 (47ページ) で説明されている設定を変更し、[インストー ル] をクリックします。 次の確認メッセージが表示されます。プラグインは正常に作成およびインストールさ

#### タスクの削除

- 1 [設定] で、 [役割ベースサービ ス] > [Plug-in Studio] の順に選択し ます。
- 2 タスクを選択し、[削除] をクリックします。 次のメッセージが表示されます。このプラグインを削除しますか?
- 3 [OK] をクリックします。

れました。

確認メッセージが表示されます。 The plug-in has been successfully deleted. (プラグインの削除に成功しました。)

#### カスタムタスクのエクスポート

このタスクを使用してカスタムタスクをエクスポートし、他の iManager サーバへ導入 できるようにします。

- 1 [設定] で、 [役割ベースサービ ス] > [Plug-in Studio] の順に選択し ます。
- 2 エクスポートするタスクを選択します。[アクション] > [エクスポート] の順に クリックします。

#### カスタムタスクのインポート

このタスクを使用して、他の複数の iManager サーバへカスタムタスクを導入できるよ うにします。

- 1 [設定] で、 [役割ベースサービ ス] > [Plug-in Studio] の順に選択し ます。
- 2「アクション] >「インポート]の順にクリックします。タスクをインポートする RBS コレクションを参照します。エクスポートした NPM を参照します。[イン ポート] をクリックします。

## メンバーの関連付けの編集

メンバーを役割に関連付けるには、次の2つの方法があります。

- ◆ 46 ページの「メンバーの関連付けの設定」の説明を参照して、メンバーを選択し、 そのメンバーをスコープ内の役割に割り当てます。
- ◆ 役割を選択し、その役割を次のようにメンバーとスコープに割り当てます。
- メンバーの関連付けの編集機能は、選択したメンバーに役割を割り当てます。
- 1 [役割およびタスク] で、[設定] > [役割ベースサービス] > [メンバーの関連付 けを編集] の順に選択し ます。
- 2 メンバーを指定し、 [OK] をクリックします。 このメンバーが割り当てられている役割の一覧が表示されます。
- 3 役割を指定します。
- 4 スコープを指定し、 [OK] をクリックします。

このデータは eDirectory に保存されます。ログイン後、新たに割り当てられた役割 は、その役割を所有するメンバーの左側の列に表示されます。

## 所有者コレクションの編集

このタスクを使用すると、所有者を割り当てることにより、RBS オブジェクトの管理 を許可できます。

- 1「役割およびタスク] で、「設定] >「役割ベースサービス] >「所有者コレクショ ンの編集] の順に選択し ます。
- 2 コレクション所有者を指定し、[OK] をクリックします。
- 3 この所有者が所有できるコレクションを追加または削除して、「OK」をクリックし ます。

# <span id="page-52-0"></span>暗号化属性と保護された通信

eDirectory 8.8 では、一部の属性をサーバで暗号化し、保護されていないチャネルから 暗号化属性にアクセスできないようにサーバを設定できます。

暗号化属性を使用し ている場合、 iManager ではシーム レ スなプ ロセスが試行 されます。 暗号化属性は、保護されていないチャネルからはアクセスできません。保護された属性 へのア ク セスが必要な場合、 iManager は保護 されたチャネル (Secure NCP) を使用する ようにコンテキストをただちに変更します。その後、属性にアクセスし、コンテキス ト を通常の状態に戻し ます。 この一連の イベン ト は、 属性の作成、 読み込み、 および書 き込みで発生し ます。

また、iManager では eDirectory へのすべてのアクセスに、NCP セキュリティ通信を有 効にすることもできます。これは、ツリー内のすべてのサーバが、NetWare サーバでは ない eDirectory 8.8 サーバの場合に限 り 可能です。

*tomcat location\*Ywebapps\nps\WEB-INF\ に格納されている config.xml ファイルに次の設 定を手動で追加して、Tomcat を再起動する必要があります。

```
<setting>
<name><![CDATA[Security.SecureNCP.TreeList]]></name>
<value><![CDATA[my_tree_1, my_tree_2]]></value>
</setting>
```
Tomcat を再起動し ます。

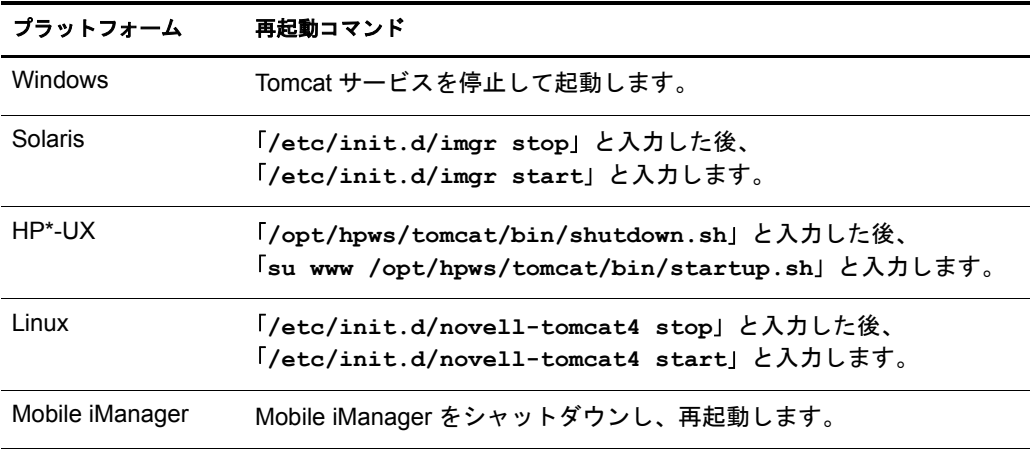

# <span id="page-53-0"></span>**RBS** レポート

RBSレポート機能では、ディレクトリ内の RBS オブジェクトとその設定に関するレ ポートを生成できます。レポートは表形式ですが、他の形式でエクスポートして印刷 することができます。RBSレポートでは、次のレポートを生成します。

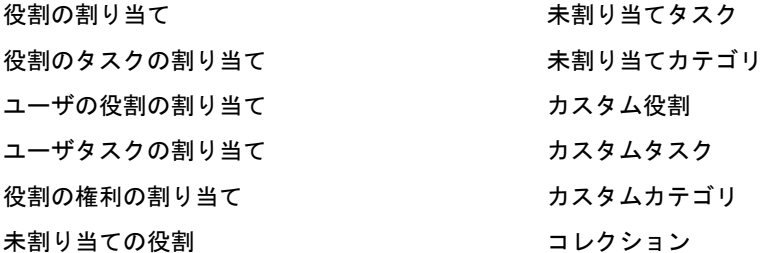

## レポートの作成

RBS レポートにアクセスするには、[設定] ビューを選択し、[RBS レポート] 役割を 選択します。各レポートは、タスクとして実装されます。レポートを生成するには、 レポートタスクをクリックし、画面に表示される手順に従います。たとえば、レポー ト にすべての メンバーの一覧を含めるには、 [RBS レポート] > [役割の割り当て] の 順にクリックします。

#### 図 **3** [役割の割り当て]タスクが表示されている **iManager** の[設定]ビュー

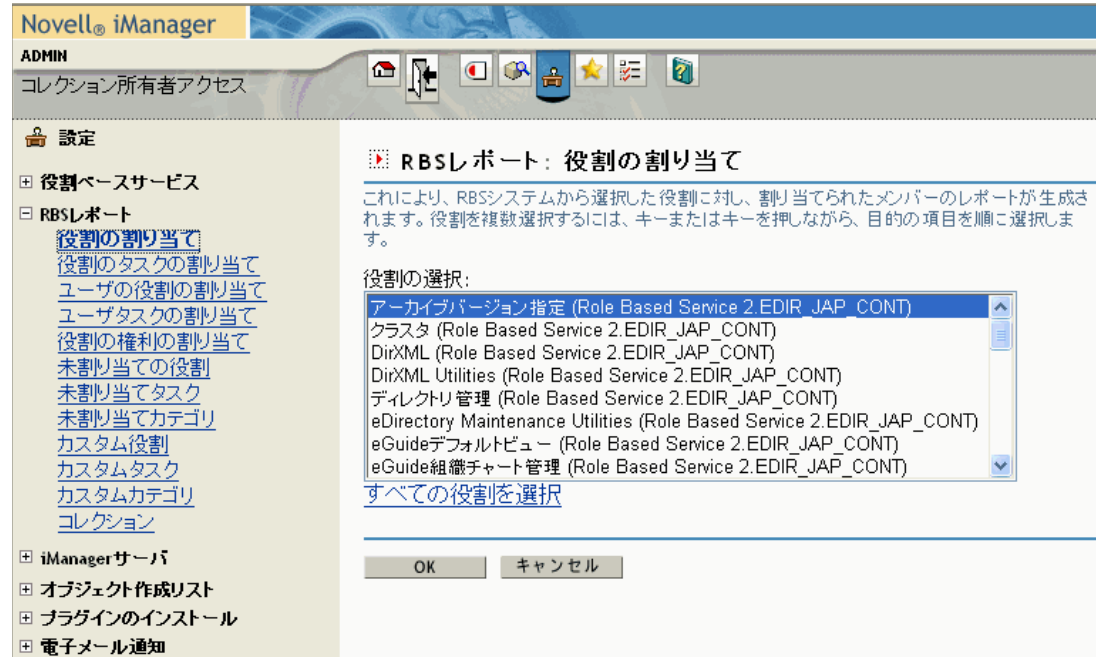

各レポートでは、割り当てられているメンバーの一覧を生成する役割などの初期情報 を入力する必要があります。この情報を入力したら、[OK] をクリックします。 iManager によりレポートが生成されます。

## レポートの使用

[RBS レポート] タスクで生成されるレポートは、ソート、印刷、およびエクスポート で き ます。 次の図は、 iManager レポー ト の例を示し ています。

#### 図 **4** 役割に割り当てられているメンバー

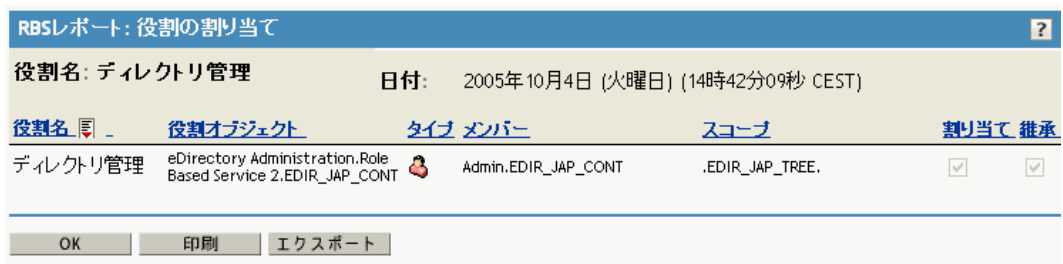

#### レポートのソート

デフォルトでは、レポートに一覧表示されている項目は、最初の列を基準にしてアル ファベットの昇順でソートされます。項目をソートする基準の列を示すために、列名 の横に小さなアイコンが表示されています。アイコンには、ソート順も示されていま す。項目をソートする基準の列を変更するには、ソートする列の列名をクリックしま す。ソート順を変更するには、現在項目をソートする基準になっている列の列名をク リックします。

#### レポートの印刷

「印刷]ボタンをクリックすると、RBSレポートを簡単に印刷できます。これにより、 ブラウザの「印刷」ダイアログボックスが開き、プリンタと他の印刷オプションを選 択できます。この機能は、レポートが含まれるブラウザのフレームのみを印刷します。 レポートは、フレーム内で表示されているように印刷されるので、「印刷]をクリック する前に、 項目が希望通 り の順序で ソー ト されている こ と を確認する必要があ り ます。

#### レポートのエクスポート

レポートのデータを XML、CSV、およびプレーンテキストファイルにエクスポートし て、スプレッドシートやデータベースなどの他のアプリケーションで使用できます。 エクスポートファイルには、データと、レポートの列を記述するためのメタデータの みが含まれます。レポートのタイトルや日付などの他の情報はエクスポートされませ ん。 レポー ト 内の項目は、 現在表示されている ソー ト 順でエ ク スポー ト されます。

- 1 [エクスポート] ボタンをクリックします。
- 2 [RBS レポートのエクスポート] ウィンドウで、エクスポートされるデータの形式 を選択し、[エクスポート]をクリックします。
- 3 iManager に よ り 生成されたフ ァ イルを開 く のか、 それ と も保存するのかを確認する メッセージがブラウザに表示された場合は、目的のオプションを選択し、ブラウザ に表示 される手順に従います。

同じ RBS レポートからエクスポートされた XML、CSV、およびプレーンテキストファ イルの例を次に示し ます。

#### XML:

```
<?xml version="1.0"?>
<rbs-report>
   <rbs-record>
    <role-name>eDirectory Administration</role-name>
    <role-object>eDirectory Administration.Role Based Service 2.novell</role-
object>
     <member-type>User</member-type>
     <member-object>admin.novell</member-object>
     <scope>.MY_TREE.</scope>
     <rights-assigned>true</rights-assigned>
    <rights-inherit>true</rights-inherit>
  </rbs-record>
   <rbs-record>
    <role-name>eDirectory Administration</role-name>
    <role-object>eDirectory Administration.Role Based Service 2.novell</role-
object>
     <member-type>User</member-type>
     <member-object>jdoe.novell</member-object>
     <scope>novell</scope>
    <rights-assigned>true</rights-assigned>
     <rights-inherit>true</rights-inherit>
  </rbs-record>
</rbs-report>
```
#### CSV:

```
" 役割名 ", " 役割オブジェクト ", " タイプ ", " メンバー ", " スコープ ", " 割り当て ", " 継承 ",
"eDirectory Administration","eDirectory Administration.Role Based Service 
2.novell","User","admin.novell",".MY_TREE.","true","true",
"eDirectory Administration","eDirectory Administration.Role Based Service 
2.novell","User","jdoe.novell","novell","true","true",
```
プレーンテキスト:

```
役割名 :eDirectory Administration
役割オブジェクト :eDirectory Administration.Role Based Service 2.novell
タイプ :User
メ ンバー :admin.novell
Z \sqcup \neg \mathcal{I} :. MY_TREE.
割 り当て :true
継承 :true
-------------------------------------------------
役割名 :eDirectory Administration
役割オブジェクト :eDirectory Administration.Role Based Service 2.novell
タイプ :User
メ ンバー :jdoe.novell
スコープ :novell
割 り当て :true
継承 :true
        -------------------------------------------------
```
# <span id="page-57-0"></span>**iManager** サーバ

許可されたユーザでない場合は、このタスクは表示されません。59ページの「許可さ [れたユーザ」](#page-58-1)を参照してください。

## **iManager** の設定

config.xml フ ァ イルには、 次の 3 つの設定があ り ます。 これらの設定は、 iManager が LDAP SSL 接続を作成するときに使用するセキュリティと証明書を制御します。

Security.Keystore.AutoUpdate

AutoUpdate の値が true になっている場合、 ユーザが正常に iManager にログインす ると、eDirectory サーバからの証明書が自動的に iManager 固有のキーストアにイン ポートされます。「セキュア LDAP のツリー証明書の自動インポート ]設定を選択 します (「iManager の設定] > 「セキュリティ]の順に選択します)。

Security.Keystore.UpdateAllowAll

Security.Keystore.UpdateAllowAll が true になっている場合、ユーザログインの成功 により、証明書が iManager 証明書キーストアにインポート / 更新されます。この 設定が false になっている場合、許可されたユーザのログインのみによって、証明 書がインポート / 更新されます。

Security.Keystore.Priority

keystore.priority 設定には、 接続時に証明書の検索順を定義する 2 つの単語が含まれ ています。 *system* と *imanager*. *system* は、 SSL コ ンテキ ス ト の作成時に証明書を検 索するために、デフォルトのJVM\* キーストアを使用します。この検索に失敗した 場合、 iManager キース ト アを検索し ます。

*system* と *iManager* の検索順を変更するには、 エン ト リ か ら どち らかの単語を削除 し ます。

セキュリティを強化するには、AutoUpdate を許可せずに、システムキーストアのみを 使用します。この場合、Java に付属しているツールを使用して、デフォルトのシステ ムキーストアに格納する証明書を手動でインポートする必要があります。 UpdateAllowAll を無効にした場合、iManager の許可されたユーザのログインからのみ、 証明書のインポートが発生します。

## セキュリティ

これらの設定は、 Web サーバの設定全体に影響し、 config.xml フ ァ イルに保存 されま す。作業中に保存することも、さまざまなタブページですべての変更作業を終えた後 に [保存] をクリックすることもできます。

#### **Warn When Using a Nonsecure Connection**(安全でない接続を使用するときに警告する)

次の メ ッ セージに よ ってユーザに警告する場合に選択し ます。 「安全でない接続を使用 し ています。」 この設定は、 ブ ラ ウザ と Web サーバ と の間の接続に適用されます。

#### **NSure Audit** を有効にする

前提として、Nsure® Audit のインストール条件を満たしている必要があります。[NSure Audit を有効にする] オプションを選択し、特定の iManager ログ記録イベントを選択 して、[保存] をクリックします。

#### <span id="page-58-0"></span>セキュア **LDAP** のツリー証明書の自動インポート

セキュア LDAP 接続には証明書が必要です。この機能を選択すると、システムはセ キュア LDAP のパブリックツリー証明書を自動的にインポートします。

#### <span id="page-58-1"></span>許可されたユーザ

許可されたユーザは、さまざまな管理タスクを実行できるユーザです。許可された ユーザのデータは webapps/nps/WEB-INF/configiman.properties に保存 されます。 この ファイルはインストール時に自動的に作成され、インストールを行った管理者の名前 が このフ ァ イルに追加されます。

このオプションを使用すると、configiman.properties ファイルを変更できます。指定し た名前と一緒にツリー名を含める必要があります(たとえば、admin.novell.mytree)。 すべてのユーザを許可されたユーザ と し て指定するには、 「**AllUsers**」 と入力し ます。

#### 外観

この画面では、iManager インタフェースの外観をカスタマイズします。外観の情報は、 webapps/nps/WEB-INF/config.xml に保存されます。

#### タイトルバー名

このテキストボックスには、組織名を入力します。デフォルトテキスト (Novell iManager) に代わって、組織名が Web ブラウザのタイトルバーに表示されます。

#### **Images (** ≫ **-In)**

タイトルバーに次の3つの画像が表示されます。ヘッダ背景画像、ヘッダフィラー画 像、ヘッダブランディング画像。ユーザ独自の画像は、インタフェースに指定されて いる寸法に合わせる必要があります。

各画像フ ァ イルを nps/portal/modules/fw/images に保存し ます。 各画像のパス をそれぞれ のテキストフィールドに入力します。

#### **Navigation Menu Colors**(ナビゲーションメニューの色)

メニューヘッダの色、および左側のナビゲーションメニューの背景色をカスタマイズ できます。

色の名前または16進数のいずれかを入力できます。大文字と小文字を区別して入力す る必要はありません。 [リセット] をクリックしてデフォルトの色と画像に戻すか、 [保存] をクリックして選択内容を保存します。

## イベントをログに記録

Web サーバによるデバッグのログ記録レベルを選択します。

- ◆ 「ログを作成しない]
- ◆ [エラー] (デフォルト)
- ◆ 「エラーと警告]
- ◆ [エラー、警告、およびデバッグ情報メッセージ]

ログ出力のオプションを選択します。

- ◆ 「標準エラーデバイスへのログ出力の送信]
- ◆ 「標準出力デバイスへのログ出力の送信] (デフォルト)
- ◆ [ログ出力を Debug.html ファイルに送信] (デフォルト)

ログファイルのパスとサイズの両方がこのページに表示されます。 ログファイルを表 示するように選択すると、ログファイルが HTML 形式で表示されます。ログファイル を削除するように選択すると、ログファイルのすべてのデータが削除され、「Log File Size (ログファイルサイズ)] が 0 (ゼロ) バイトにリセットされます。

#### 認証

認証設定は、iManager のログインページに影響します。

#### ログインアカウント情報を記憶する

このオプションを選択すると、ユーザはログイン時にパスワードのみを入力する必要 があ り ます。

#### 自動接続にセキュア **LDAP** を使用する

iManager が LDAP SSL または LDAP クリアテキストを介して通信するかどうかを指定 します。ダイナミックグループや NMAS™ など、一部のプラグインは、このオプショ ンを選択し ない と正常に動作し ません。 この設定は、 iManager からログアウ トするま で有効になりません。

#### ログインページでツリーの選択を許可する

このオプションを選択すると、ログインページに「ツリー] テキストボックスが表示 されます。このオプションを選択しない場合は、デフォルトのツリー名を設定してお く必要があります。そうしないと、ログインできません。

#### コンテキストレスログイン

コンテキストレスログインにより、ユーザはユーザ名とパスワードだけでログインで きます。ログインの際に、完全なユーザオブジェクトコンテキスト (admin.support な ど)を理解しておく必要はありません。

ツリー内に同じユーザ名のユーザが複数いる場合、コンテキストレスログインでは、 指定されたパスワードを使用して見つかった最初のユーザアカウントを使ってログイ ンしようとします。この場合、ユーザはログイン時に完全なコンテキストを指定する か、コンテキストレスログインが検索する検索先コンテナを制限する必要があります。

「コンテナを検索]オプションを選択し、ログインに対するユーザオブジェクトが見つ かるコンテナを指定するか、または「ルートからの検索]オプションを選択して、コ ンテキストレスログインのツリーのルートから検索します。

◆ 検索するコンテナ

特定のユーザを見つけるために iManager が検索する必要のあるコンテナです。

◆ パブリックユーザ名

iManager は、デフォルトでパブリックアクセスと接続するので、特定の認証情報 は不要です。必要に応じて、特定の認証情報を持つユーザを指定して、コンテキス トレス検索を実行できます。ユーザを指定しない場合は、iManager のパブリック ユーザが使用 されます。

パブ リ ッ クユーザ名の正しい構文は、 *username.context* (admin.novell など) です。

重要 : パブリックユーザを指定する場合は、パスワードの有効期限設定を含めるかどうかを慎重に検 討してください。パブリックユーザのパスワードに有効期限を設定すると、有効期限が切れてからはロ グイン中にパスワードを変更できなくなります。

◆ パブリックユーザパスワード

「パブリックユーザ名]で指定したユーザのパスワードです。パスワードは暗号化 されず、クリアテキストで保存されます。

◆ パスワードの再入力

正確を期すために、パスワードを再び入力します。

### **RBS**

役割ベースサービス (RBS) は、タスクを実行する権限を eDirectory で割り当てます。 そのため、特定の処理を実行するには、eDirectory ツリー内に権限が必要です。ユーザ に役割を割り当てると、RBSはその役割のタスクを実行するために必要な権限を割り 当てます。

#### ダイナミックグループを有効にする

RBS がダイナミックグループを役割のメンバーにすることを許可する場合は、このオ プシ ョ ンを選択し ます。

ダイナミックグループの詳細については、『[Novell eDirectory](http://www.novell.com/documentation/edir873/index.html?page=/documentation/edir873/edir873/data/fbabihje.html) *管理ガイド*』 (http:// www.novell.com/documentation/edir873/index.html?page=/documentation/edir873/edir873/ data/fbabihie.html) の「オブジェクトクラスとプロパティ」セクションの「グループ」 を参照してください。

#### 所有コレクション内の役割を表示

このオプションを選択すると、コレクションの所有者には、メンバーであるかどうか に関係なく、すべての役割とタスクが表示されます。選択しない場合は、割り当てら れている役割のみが所有者に表示 されます。

#### 役割の検出ドメイン、ダイナミックグループ検出ドメイン、ダイナミックグループの検索タイプ、**RBS** ツリー リスト

ドロップダウン矢印をクリックすると、次の項目のリストが表示されます。

◆ 役割の検出ドメイン

このオプションは、iManager がメンバーに割り当てられた役割をツリー内で検索 する場所を示し ます。

- ◆ ペアレントの場合、iManager はユーザのペアレントコンテナ内で役割を検索し ます。
- ◆ パーティションの場合、iManager は eDirectory の最初のパーティションまで役割 を検索し ます。
- ◆ ルートの場合、iManager はツリー全体で役割を検索します。

◆ ダイナミックグループ検出ドメイン

このオプションは、iManager がツリー内でダイナミックグループメンバーシップ を検索する場所を示します。次に、検出されたダイナミックグループ内で、役割メ ンバーシ ップがチェ ッ ク されます。

- ◆ ペアレントの場合、iManager はペアレントコンテナまでダイナミックグループ を検索し ます。
- ◆ パーティションの場合、iManager は eDirectory の最初のパーティションまでダイ ナミックグループを検索します。
- ◆ ルートの場合、iManager はツリー全体でダイナミックグループを検索します。
- ◆ ダイナミックグループの検索タイプ

このオプションでは、役割メンバーシップを検索する対象のダイナミックグループ のタイプを選択します。

- ◆ ダイナミックグループのみの場合、ダイナミックグループクラスタイプのオブ ジェクトを検索します。
- ◆ ダイナミックグループオブジェクトおよび補助クラスの場合、dvnamicGroup ク ラ ス タ イプのオブジェ ク ト 、 または dynamicGroupAux ク ラ スに よ って拡張され たオブジェクトを検索します。これには、後でダイナミックグループに変換さ れたグループオブジェクトも含まれます。
- ◆ RBS ツリーリスト

コレクション所有者または役割メンバーが認証する場合、この設定には eDirectory ツリーの名前が自動入力されます。この仕組みにより、RBSが設定されている eDirectory ツリーを効率よく追跡できます。RBS を eDirectory ツリーから削除する 場合は、未割り当てアクセスモードに戻るために、このリストから該当するツリー のエントリを削除します。

## <span id="page-61-0"></span>プラグインダウンロード

Novell のダウンロード [サイ ト](http://download.novell.com/index.jsp?product_id=&search=Search&build_type=SDBuildBean&families=&date_range=&keywords=iManager&x=23&y=4) (http://download.novell.com/

index.jsp?product\_id=&search=Search&build\_type=SDBuildBean&families=&date\_range=&ke ywords=iManager&x=23&y=4) で、新しいプラグインモジュール (NPM) を検索してくだ さい。有効なすべての NPM を表示するか、すでにサーバにインストールされている NPM のアップデートのみを表示するかを選択します。

## その他

◆ [this] を有効にする

このオプションは無視しても構いません。 [[this] を有効にする]は、内部チームが 所有するオブジェクトを変更できるようにするために iManager に追加されました。 [this] は、特定の自己管理機能を有効にするツリー内の属性です。 [this] を有効にす る場合は、ツリー内の全サーバのバージョンを 8.6.2 以降にする必要があります。

◆ eGuide URL

eGuide の URL を指定します。この URL は、ヘッダの [eGuide] 起動ボタンや eGuide の役割およびタ ス ク管理のタ ス クで使用されます。 完全な URL (https:// my.dns.name/eGuide/servlet/eGuide など) またはキーワード EMFRAME\_SERVER を 使用する必要があります。EMFRAME\_SERVER を使用すると、eMFrame がある サーバ上で eGuide が検索 されます。

eGuide の詳細については、[Novell eGuide](http://www.novell.com/documentation/eguide212/index.html) マニュアル Web サイト (http://www.novell.com/documentation/eguide212/index.html) を参照し て く だ さい。

# <span id="page-62-0"></span>オブジェクト作成リスト

オブジェクトを作成する場合、オブジェクトクラスのあらかじめ設定されたリストが オブジェクト作成タスクによって登録されます

## 作成リストへのオブジェクトクラスの追加

この画面では、オブジェクト作成リストにオブジェクトを追加できます。たとえば、 [デバイス] を追加して [次へ] をクリックすると、XML ファイルが作成されます。 このファイルに、オブジェクトタイプ名、ID、バージョン、必須バージョン、クラス 名、およびマージテンプレートという情報が書き込まれます。次に、[完了] をクリッ クします。これで、[eDirectory 管理] > [オブジェクトの作成]を使用して、デバイス オブジェクトを作成できるようになります。

## 作成リストからのオブジェクトクラスの削除

このリストには、登録されているオブジェクトが表示されます。

- 1 削除するオブジェクトを選択して、「削除]をクリックします。
- 2 [OK] をクリックします。

これで、作成リストから削除したオブジェクトは表示されなくなります。

# <span id="page-62-1"></span>**Plug-In Module Installation**(プラグインモジュールのインストール)

許可されたユーザでない場合は、iManager インタフェースにこのタスクは表示されま せん。59 ページの「許可されたユーザ」を参照してください。

iManager で使用されるモジュールは2種類あります。それは Novell プラグインモ ジュール (NPM) と RBS モジュールです。

◆ Novell プラグインモジュール (NPM)

これらは、iManager のプラグインのファイルが含まれるアーカイブです。 「利用で きる Novell プラグインモジュール]タスクを使って NPM をインストールすると、 iManager の機能を追加するプラグインがインストールされます。

◆ RBS モジュール

これらは、RBS タスクオブジェクトと RBS ブックオブジェクトが格納される eDirectory 内のオブジェクトです。eDirectory ツリー内に役割ベースサービスが設 定されている場合は、「設定] > [RBS の設定] の順にクリックして、プラグイン に関連付けられた新しいタスクが利用可能になるように、NPMの後でRBS モ ジュールをインストールします。

[モジュールのインストール]は NPM と関連しています。詳細については、 『 *iManager 2.6* イ <sup>ン</sup> <sup>ス</sup> ト ールガ イ ド 』 の 「Novell プ ラ グ イ ンモジ ュールのイ ン ス トール、使用、アンインストール」を参照してください。

## 利用できる **Novell** プラグインモジュール

[利用で き る Novell プ ラ グ イ ンモジ ュール (NPM)] ページには、 Packages ディレク ト リ またはダウンロードサイトにある、利用可能な NPM が表示されます。 (62 [ページの](#page-61-0) 「プラグインダウンロード」を参照してください。)各モジュールの名前、バージョン、 および説明は、 それぞれの manifest フ ァ イルに表示 されます。

## [インストールされている **Novell** プラグインモジュール]

このリストには、iManager にインストールされている NPM が表示されます。各 NPM は、現在の manifest ファイルに含まれる名前、ローカルバージョン、および説明の順 に表示されます。

# <span id="page-63-0"></span>電子メール通知

この役割により、特定のタスクが発生した場合にユーザに通知される、プラグイン固 有のタスクを選択できます。タスクはプラグイン自体によって設定されます。選択し た イベン ト について通知を受け るかど う かを指定し、 通知 されるユーザ も指定し ます。 最初に、メールサーバを設定します。

ヒント : 選択した内容によっては、大量の電子メールを受信する場合があります。

#### メールサーバの設定

メールサーバの設定に よ り 、 イベン ト 通知のための SMTP サーバ設定が指定されます。

- 1 タスクイベント通知で使用する SMTP サーバの設定を行います。
	- ◆ 差出人アドレス 電子メールメッセージの「送信者] フィールドに表示されるアドレスです。
	- ◆ プライマリメールサーバ IP アドレスまたはサーバ名 (たとえば、smtp.novell.com)。 SMTP サーバを通じて送信するために必要になるユーザ名とパスワード。
	- セカンダ リ メールサーバ (オプション) フェイルオーバーの場合に使用します。

## タスクイベント通知

.xml ファイルにタスクが一覧表示されているプラグインが、このページにタスクを自 動的に登録します。

1 イベントを選択します。

「次のタスクイベントプロパティ]画面が表示されます。

- 2 電子メールの件名を入力します。
- 3 メッセージを入力します。
- 4「追加の雷子メールアドレス]テキストボックスに、通知するその他の雷子メール アドレスをコンマで区切って入力します。
- 5 このページで指定した電子メールアドレスだけにメッセージが送信されるようにす るには、 [デフ ォル ト を上書き し て これ らのア ド レ スにのみ通知] を選択し ます。

選択しない場合は、追加されたアドレスだけでなく、「タスクイベント通知]画面 に表示されているアドレスにもメッセージが送信されます。

<span id="page-64-0"></span>許可されたユーザでない場合は、iManager インタフェースにこのタスクは表示されま せん。59ページの「許可されたユーザ」を参照してください。

iManager Views は、iManager 上部のフレームからアクセスできる管理ページです。 iManager Views では、[オブジェクトの表示]、[設定] などの特定のビューがユーザに 表示されないようにできます。

デフォルトでは、すべてのビューがペアレントセットの設定を継承します。

## **iManager** ビュー

iManager のユーザが使用できるビューを表示または非表示に設定できます。

- 1 特定のアイコンの [Do Not Set to Hide (非表示に設定しない)] というフラグを変更 し ます。
- 2「このオブジェクトの親コンテナを読み込む]チェックボックスをオンにして、 オブジェクトのペアレントコンテナの設定をそのオブジェクトに適用します。

オブジェクト のペアレント コンテナが選択されている場合、この設定が優先されます。

この特定のオブジェクトに対してのみ設定を選択している場合、「このオブジェク トの親コンテナを読み込む] チェックボックスをオンにしないでください。

# ■■ 初期設定

[初期設定] アイコンをクリックして、個人の初期設定を設定します。

# 一般

このセクションでは、次の機能について説明します。

- お気に入りの管理 (67ページ)
- オブジェクトセレクタ (67ページ)
- ◆ オブジェクトビュー (68ページ)
- 初期ビューの設定 (68ページ)
- ◆ [使用言語 \(](#page-67-2)68 ページ)

## <span id="page-66-0"></span>お気に入りの管理

最も頻繁に実行するタスクを選択して、整理します。お気に入りをログイン後の初期 ビ ューにする こ と がで き ます。

## <span id="page-66-1"></span>オブジェクトセレクタ

次の機能の [オブジェクトセレクタの設定] を設定します。

- ◆ ウィンドウのサイズ (ピクセル単位のウィンドウの幅、高さ、左カラム幅)
- ◆ ユーザ指定デフォルト
	- ◆ 起動モード
	- ◆ 1 ページあたりの結果数
	- ◆ 開始コンテキスト
	- ◆ 起動時に検索

## <span id="page-67-0"></span>オブジェクトビュー

次の機能の [オブジェクトビューの設定] を設定します。

- ◆ カラム幅 ピクセル単位
- ◆ 起動モード [参照] または [検索] を選択し ます。
- ◆ 選択モード

[シングル] または [複数] を選択し ます。

◆ 1 ページあたりの結果数

[単一選択モード] または [複数選択モード] で、ページに表示する結果の数。

◆ 開始コンテキスト

ツリー内で検索を開始する場所と、その場所を毎回使用する必要があるかどうかを 指定します。

◆ 起動時に検索

「検索] モードのときにオブジェクトビューが開かれた場合は、ユーザが検索条件 を入力して [適用] をクリックするまで待つのか、それともタスク固有の検索条件 に基づいて初期検索を自動的に実行するのかを選択し ます。

## <span id="page-67-1"></span>初期ビューの設定

選択したビューによって、iManager にログインした後に表示されるビューが決まります。

## <span id="page-67-2"></span>使用言語

iManager の表示画面で使用する言語を選択し て、 [OK] を ク リ ッ ク し ます。 言語の設 定は永続的ではないため、セッションごとに設定する必要があります。この言語設定 は一時的な設定であるため、デフォルトの言語設定を永続的にするには、ブラウザオ プションで優先的に使用するデフォルト言語を設定します。

注 : Web ブラウザの言語の設定で、一覧の上位にある言語(最上部)が、iManager でサポートされている 言語に設定されていない場合、プラグインは正常に動作できません。

問題を回避するには、Web ブラウザでたとえば「ツール] > 「インターネットオプション] > 「言語]の順 にクリックして、一覧で上位の優先言語をサポートされている言語に設定します。

# 8 トラブルシューティング

この章では、Novell<sup>®</sup> で行った iManager のテストの結果得られたトラブルシューティ ングのヒントを示します。これらのヒントは、以下のトピックでアルファベット順に 説明します。

- ◆ 70 [ページの](#page-69-0) 「Apache ポートと Tomcat ポート」
- ◆ 71 ページの 「認証エラーメッセージ」
- ◆ 73 ページの 「eDirectory 管理タスクエラー」
- ◆ 73 ページの 「インストールおよび設定のデバッグメッセージの有効化」
- ◆ 73 ページの 「Firefox 1.0.6 の iManager プラグイン機能との非互換性」
- 74ページの「(Windows 2000 および Windows 2003 Server) [Groupwise 7.0 WebAccess](#page-73-0) を インストールすると iManager が機能しなくなる」
- ◆ 74ページの「複数のユーザが同時にログインした場合に履歴の一覧が自動的に同 [期されない」](#page-73-1)
- ◆ 74ページの「iManager がデータベース内で SSL 証明書情報の更新に失敗した」
- ◆ 75 ページの 「NetWare 6.5 での iManager 2.6 リモートインストール」
- ◆ 75 ページの 「属性、オブジェクト、または値がないというエラー」
- ◆ 76ページの 「Windows IIS サーバでの「ページが見つかりません」エラー」
- ◆ 76 ページの 「イメージソフトウェアからのシステム復元の実行」
- ◆ 76 ページの 「複数のプラグインをインストール中に、「利用不可能なサービス」と いうメッセージが表示される」
- ◆ 77 ページの 「[設定] ページに [[Plug-In Module Installation](#page-76-0)(プラグインモジュール のインストール)] 役割がない」
- ◆ 77 ページの 「[設定] ビューに役割またはタスクが表示されない」
- ◆ 78 ページの 「「ユニバーサルパスワードステータスを判別できません」エラー」

# <span id="page-69-0"></span>**Apache** ポートと **Tomcat** ポート

iManager 2.6 のアップグレード時にポートの競合が生じている場合や、Apache と Tomcat がどのポートで実行されているのかを調べる場合には、このセクションに示す プラットフォーム固有の情報を確認します。

## **HP-UX**

Apache HTTP ポートの場合、アップグレード時に /opt/hpws/apache/conf (移動していた 場合はその移動先) で httpd.conf フ ァ イルを参照し ます。

Apache HTTPS ポートの場合、アップグレード時に /opt/hpws/apache/conf/ (移動してい た場合はその移動先) で sslvhost.conf フ ァ イルを参照し ます。

Tomcat ポー ト の場合、 /opt/hpws/tomcat/conf/ で server.xml フ ァ イルを参照し ます。

重要 : 「Define a Coyote/JK2 AJP 1.3 Connector」 on port *n* と記述されているセクションを探します。リダ イレクトポートを Apache SSL と同じポートに設定します。たとえば、Apache がポート 443 上にある場合、 Tomcat も同じにする必要があります。

## **Linux**

Apache HTTP ポー ト の場合、 /etc/opt/novell/httpd/gconfd (移動し ていた場合はその移動 先) で vhost.conf フ ァ イルを参照し ます。

Apache HTTPS ポー ト の場合、 /etc/opt/novell/httpd/gconfd (移動し ていた場合はその移動 先) で sslvhost.conf フ ァ イルを参照し ます。

Tomcat ポー ト の場合、 /var/opt/novell/tomcat4/conf (移動し ていた場合はその移動先) で server.xml フ ァ イルを参照し ます。

SSL 以外のポー ト は、 "Define a non-SSL Coyote HTTP/1.1 Connector" on port *n* で始ま り ます。

SSL ポー ト は、 "Define an SSL Coyote HTTP/1.1 Connector" on port *n* で始ま り ます。

重要 : "Define a Coyote/JK2 AJP 1.3 Connector" on port *n* と記述されているセクションを探します。リダ イレクトポートを Apache SSL と同じポートに設定します。たとえば、Apache がポート 443 上にある場 合、Tomcat も同じにする必要があります。

## **NetWare**

Apache HTTP ポートの場合、sys:\apache2\conf に格納されている httpd.conf を参照します。

Apache HTTPS ポートの場合、sys:\apache2\conf に格納されている httpd.conf を参照し ます。

Tomcat ポートの場合、sys:\tomcat\4\conf に格納されている server.xml ファイルを参照 します。

## **Solaris**

Apache HTTP ポー ト の場合、 /var/opt/novell/httpd/conf/ (移動し ていた場合はその移動 先) で httpd.conf フ ァ イルを参照し ます。

Apache HTTPS ポー ト の場合、 /var/opt/novell/httpd/conf/ (移動し ていた場合はその移動 先) で ssl.conf フ ァ イルを参照し ます。

Tomcat ポー ト の場合、 /var/opt/novell/tomcat4/conf で server.xml フ ァ イルを参照し ます。

## **Windows**

Windows では、すべてのファイルの場所を変更できます。iManager インストールでデ フォルトをそのまま使用した場合、Apache 設定ファイルと Tomcat 設定ファイルを次の 場所で検索します。

Apache HTTP ポートの場合、rootdir\novell\apache\conf に格納されている httpd.conf を 参照し ます。

Apache HTTPS ポートの場合、*rootdir*\novell\apache\conf に格納されている ssl.conf を参 照します。

Tomcat ポートの場合、*rootdir\*novell\tomcat4\conf に格納されている server.xml ファイ ルを参照し ます。

設定ファイルが見つからなかった場合は、レジストリを検索します。

# <span id="page-70-0"></span>認証エラーメッセージ

#### **HTTP 404** エラー

初めて iManager にアクセスしようとしたときに 404 エラーが発生する場合は、Apache が実行されているポートを確認する必要があります。 iManager をどのようにインス トールしたのか、あるいは Apache か IIS のどちらを使用することを選択したのかに よって、設定ファイルの場所は異なります。Apache では、httpd.conf ファイルか ssl.conf フ ァ イルのいずれかを使用し ます。 IIS ポー ト の設定については、 Microsoft の マニュアルを参照してください。

#### **HTTP 500** エラー

内部サーバエラーまたはサーブレットコンテナエラー(使用不可またはアップグレー ド中) が発生する場合は、 次の問題のいずれかが Tomcat で発生し ています。

- 再起動後に Tomcat が完全に初期化されていない。
- ◆ Tomcat の起動に失敗した。

数分待ってから、もう一度 iManager にアクセスします。同じエラーが発生する場合は、 Tomcat の状態を確認する必要があ り ます。 それで も解決し ない場合は、 Apache の状態 を確認します。

#### **Tomcat** の状態のチェック

- 1 Tomcat を再起動し ます。
- 2 Tomcat のログファイルをチェックして、エラーがないか調べます。

ロ グフ ァ イルは、 UNIX、 Linux、 および Windows プラ ッ ト フォームの \$tomcat\_home\$/logs ディレクトリにあります。 UNIX および Linux では、ログファ イルの名前は catalina.out または localhost\_log.*date*.txt です。 Windows では、 stderr と stdout です。

NetWare® では、ログ記録画面にエラーが表示されます。

- 1 Apache を再起動し ます。
- 2 Apache のログファイルをチェックして、エラーがないか調べます。 ログファイルは Sapache\_home\$/logs ディレクトリにあります。

## **634** エラーメッセージ

移行元サーバが要求しているコピーが移行先サーバにないか、要求と一致するオブ ジェクトとそのオブジェクトを検索する照会先が移行元サーバにありません。

考えられる原因の一部を次に示します。

- ◆ 入力したツリーまたは IP アドレスが正しくない。IP アドレスを使用しているとき、 eDirectory™ が標準 (524) 以外のポートにインストールされている場合は、ポートを 含めている こ と を確認し て く だ さい。
- ◆ iManager でタイムアウトになる前にツリーまたは IP アドレスが見つからない。 ツリー名で失敗する場合は、IP アドレスを使用します。

### **632** エラーメッセージ

このエラーは、考えられる原因 (http://www.novell.com/documentation/nwec/nwec\_enu/ nwec\_ids\_t\_err\_system\_failure.html) がい く つかあ る シ ステムエ ラーです。

## **601** エラーメッセージ

入力されたオブジェクト名が、指定されたコンテキストで見つかりませんでした。

考えられる原因の一部を次に示します。

- ◆ コンテキストレスログインが無効になっている可能性があります。
- ◆ ユーザオブジェクトが設定された検索先コンテナのリストにない可能性がありま す。コンテキストレスログインの検索先コンテナに、ユーザの場所を追加するよう に管理者に依頼するか、または完全なコンテキストを使ってログインします。

## **669** エラーメッセージ

An invalid password was used, authentication failed, one server tried to synchronize with another one but the target server's database was locked, or a problem exists with the remote ID or public kev. (次のいずれかの問題が発生しています。無効なパスワードが使用された、認証に 失敗した、あるサーバが別のサーバと同期を取ろうとしたが同期先サーバのデータ ベースがロックされていた、またはリモート ID かパブリックキーに問題がある。)

考えられる原因の一部を次に示します。

- ◆ 正しくないパスワードを入力した。
- ◆ ツリー内に同じユーザ名を持つ複数のユーザが存在する。コンテキストレスログイ ンでは、指定されたパスワードによって見つかった最初のユーザアカウントを使っ てログインしようとします。この場合、ログイン時に完全なコンテキストを指定 し、コンテキストレスログインが検索する検索先コンテナを制限します。
# **eDirectory** 管理タスクエラー

eDirectory 管理タスクを実行するには、iManager を使用して管理対象のツリーに対して 役割ベースサービスを設定する必要があります。RBS の設定については、21[ページの](#page-20-0) 第4章「役割およびタスク」を参照してください。

詳細については、 [Novell eDirectory](http://www.novell.com/documentation/lg/edir871/index.html?page=/documentation/lg/edir871/edir871/data/agabn4a.html) のマニュアル (http://www.novell.com/documentation/lg/ edir871/index.html?page=/documentation/lg/edir871/edir871/data/agabn4a.html) を参照してく ださい。

# インストールおよび設定のデバッグメッセージの有効化

インストールに失敗する場合、問題の特定に役立てるために、デバッグメッセージを 有効にする必要があります。

- ◆ Linux、Solaris、および HP-UX : iManager InstallAnvwhere プログラムの起動元にな る、端末セッションで「LAX DEBUG=true」をエクスポートします。
- ◆ Windows:Ctrl キーを押しながら iManager InstallAnywhere を起動します。Ctrl キーは、 デバッグ画面が表示されるまで押し続けてください。

# **Firefox 1.0.6** の **iManager** プラグイン機能との非互換性

Firefox\* 1.0.6 の出荷バージ ョ ンを使用し て iManager 2.6 を実行し ている場合に、 タ ス ク を選択すると、404 エラーが発生します。これは Firefox のバグです。このエラーが発 生するのは、クリップボードを利用する iManager プラグインを使って、クリップボー ドのアクセス時に表示されるセキュリティ警告ウィンドウで [Remember this Decision (この説明を記憶する)] を選択し た場合です。 このバグについては、 [Mozilla\\*](https://bugzilla.mozilla.org/show_bug.cgi?id=269270) バグ追 [跡システム](https://bugzilla.mozilla.org/show_bug.cgi?id=269270) (https://bugzilla.mozilla.org/show\_bug.cgi?id=269270) を参照し て く だ さい。

この状態になった場合に、実行できる操作は次の2つあります。

- iManager で実行する URL の 「iManager.html」を「Simple.html」 に変更する こ と によ り、シンプルモードで iManager を実行します。
- ◆ 次の手順に従って、Mozilla の prefs.js ファイルを編集します。
- 1 Firefox ブラウザを閉じます。
- 2 アカウン トの Application Data フ ォルダに格納されている Mozilla/Profiles フォルダの 下にあるフォルダ内で、ブラウザプロファイルの prefs.is ファイルを見つけて、次 の行を削除し ます。

user\_pref ("capability.principal.codebase.pX.denied", "UniversalXPConnect") と user\_pref ("capability.principal.codebase.pX.id", "<iManager URL Root>") の 2 行を削除 し ます。

"<iManager URL Root>" は、使用し ている iManager バージ ョ ンの URL のルー ト です。 2 つの設定の "...pX..." の "X" は一致し ます。

- 3 ブラウザを再起動します。
- ▲ セキュリティ警告メッセージが引き続き表示される場合、[Allow (許可する)] を 選択します。ただし、[Remember this Decision (この説明を記憶する)]は選択しな いで く ださい。

# (**Windows 2000** および **Windows 2003 Server**) **Groupwise 7.0 WebAccess** をインストールすると **iManager** が機能しなくなる

Windows 2000 および Windows 2003 Server で IIS 5 または IIS 6 を使用し ている場合、 Groupwise 7.0 WebAccess を IIS にインストールすると、Tomcat 5.5 が自動的にインス ト ール されます。

iManager のインストールが開始されると、iManager インストーラプログラムによって、 IIS と Tomcat が使用可能であることが検出されます。 iisadmin サービスを停止できない ことがインストーラによって報告されます。インストールの終了間際に、Tomcat を開 始できないことがインストーラによって報告されます。

インストールが完了すると、Groupwise WebAccess は引き続き機能しますが、iManager は機能しません (HTTP 404:ページが見つかりません)。

回避策: iManager と Groupwise を同じコンピュータにインストールしないでください。

## 複数のユーザが同時にログインした場合に履歴の一覧が自動的に同期 されない

同じブラウザ(Firefox または Mozilla ブラウザ、ただし Internet Explorer は除く)を 2 つ 開くことで、この問題を回避できます。その場合は、両方の画面で1つの履歴が共有さ れます。

## **iManager** がデータベース内で **SSL** 証明書情報の更新に失敗した

iManager では、ユーザによる操作を必要とせずに、保護された LDAP 接続を作成でき ます。 何らかの理由 (新しい組織 CA など) でバッ クエン ドで LDAP サーバの SSL 証 明書が更新される場合、 iManager では認証 された接続を使って新しい証明書を取得し、 独自のキーストアデータベースにその証明書をインポートする必要があります。

この処理が行われない場合、 強制的に iManager と Tomcat でデータベース を作成し直し て、 証明書を取得し直すために、 iManager が使用する Tomcat 証明書のス ト アデータ ベース を削除する必要があ り ます。

- 1 Tomcat をシャットダウンします。
- 2 %TOMCAT\_HOME%\webapps\mps\WEB-INF ディレクトリに格納されている iMKS ファイルを削除します。
- 3 Tomcat を再起動します。
- 4 自動的に新しい証明書を取得し、データベースストアを作成し直すために、ブラウ ザで iManager を起動し、ツリーに再ログインします。

または、JDK で使用できる keytool 証明書管理ユーティリティを使って、Tomcat の JVM のデフォルトキーストアに必要な証明書を手動でインポートできます。保護され た SSL 接続を作成している場合、iManager ではまず JVM のデフォルトキーストアを確 認し、iManager 固有のキーストアデータベースを使用します。

eDirectory の証明書を DER 形式で保存し た後、 証明書を iManager のキース ト アにイン ポートする必要があります。これを行うには、keytool を使用するために JDK が必要で す。iManager によって JRE がインストールされた場合、keytool を使用するために JDK をダウンロードする必要があります。

- 1 コマンドウィンドウを開きます。
- 2 JDK をインストールした場所の bin ディレクトリに移動します。

たとえば、Windows では次のコマンドを入力します。

cd  $j2sdk1.4.1$   $02\textrm{\text{Ybin}}$ 

- 3 次の keytool コマンド (プラットフォーム固有) を実行して、keytool を使って証明書 をキーストアにインポートします。
	- NetWare

```
keytool -import -alias [alias_name] -file 
[full_path]\trustedrootcert.der -keystore 
sys:java\text{Hilb}\$security\text{H}cacerts
```
Windows

```
keytool -import -alias [alias_name] -file 
[full_path]\trustedrootcert.der -keystore 
[full_path]\jre\lib\security\cacerts
```
UNIX

```
keytool -import -alias [alias_name] -file [full_path]/
trustedrootcert.der -keystore [full_path]/jre/lib/security/cacerts
```

```
alias_name を この証明書の固有の名前に置き換え、 trustedrootcert.der と cacerts への
宗全なパスを含める必要があります。
```
たとえば、NetWare の場合、コマンド内の最後のパス (sys:java\lib\security\cacerts) には、キースト アの場所を指定します。これは、iManager をインスト ールした場所 によ って決定さ れる ため、 シス テムによ って異なり ま す。 Windows サーバ上での iManager のデフォルト の場所は c:\Program Files\Novell\jre\lib\security\cacerts です。

- 4 キーストアのパスワードとして「changeit」と入力します。
- 5 「はい]をクリックしてこの証明書を信頼します。

## **NetWare 6.5** での **iManager 2.6** リモートインストール

NetWare 6.5 での iManager 2.6 のリモートインストールが失敗するか正常でない動作を した場合、Novell インストールサービスの一時ファイルを削除してみます。 C:\Program Files\Common Files\ にある Novell ディレクトリ全体を削除します。

# 属性、オブジェクト、または値がないというエラー

大規模なインストールを行って同期遅延が発生する場合、強制的に iManager をマスタ レプリカと通信させることができます。このようにすると、追加または変更されたば かりの属性、オブジェクト、値にアクセスできるようになります。これは iManager の 通常使用ではお勧めできませんが、同期遅延が発生している場合に役立つ可能性があ り ます。

iManager へのログイン時にこのパラメータを使用するには、ログインページをロード した後で URL の終りに「&forceMaster=true」を追加します。この設定は、webapps/nps/ WEB-INF/ に格納されている config.xml で有効にできます。 config.xml ファイルを変更 した後は、Tomcat を再起動する必要があります。

たとえば、次のように変更します。 https://127.0.0.1/nps/servlet/webacc?taskId=fw.Startup&forceMaster=true

# **Windows IIS** サーバでの「ページが見つかりません」エラー

サーバで複数の Web サイトが実行されている場合、 iManager インストールプログラム は、条件に合う最初のサイト (ほとんどの場合、ポート 80 を使用するデフォルトの Web サイト) を選択します。 iManager を別の Web サイトから実行する場合、目的の Web サイトに仮想ディレクトリを作成する必要があります。

- 1 「コントロールパネル] > 「管理ツール] > 「コンピュータの管理] の順にクリック します。左側の画面で [サービスとアプリケーション] > [インターネットイン フォメーションサービス]の順にクリックします。
- 2 iManager 用に設定する Web サイトのアイコンをクリックします。
- 3 [アクション] メニューで、[新規] > [仮想ディレクトリ] の順に選択します。
- 4 仮想ディレクトリの作成ウィザードで、[エイリアス] フィールドに「jakarta」 と入力し ます。
- 5  $\overline{5}$   $\overline{7}$  (ディレクトリ] フィールドで、Tomcat ホームディレクトリ (\bin\win32\1386) にあ る ISAPI リダイレクタディレクトリを参照して、「OK」をクリックします。
- 6 アクセス権については、[読み取り]、[ASP などのスクリプトを実行する]、[ISAPI アプリケーションや CGI などを実行する]、および [書き込み] を選択します。
- 7 仮想ディレクトリを作成するために「次へ]をクリックして、「コンピュータの管 理] ウィンドウに戻ります。
- 8 左のフレームで [既定の Web サイト] > [Jakarta] の順に選択し、[Jakarta] を削除 し ます。

iManager では、Jarkarta ディレクトリを作成します。この Web サイトに Jakarta ディレクトリが含まれていない場合、他の Web サイトを参照して、Jakarta ディレ クトリのあるサイトを見つけます。

# イメージソフトウェアからのシステム復元の実行

システムの復元を Ghost などのイメージソフトウェアから実行した合、処理中に NPS-APACHE.CONF フ ァ イルが切 り 詰め られる場合があ り ます (このフ ァ イルは sys:\tomcat4\confに格納されています)。

このファイルが NPS-APACHE~1.CON や他の破損したファイル名に切り詰められた場 合、 フ ァ イルの名前を変更し、 Apache と Tomcat を停止し て再起動し ます。

## 複数のプラグインをインストール中に、「利用不可能なサービス」とい うメッセージが表示される

この状況は、複数のプラグインをすべて同時にインストールするように選択すると発 生します。プラグインのインストールは数分にわたって続行されますが、ブラウザで ページがタイムアウトして 503 エラーが返されます。

待機する以外に操作は必要あ り ませんが、 Tomcat のログフ ァ イルまたは NetWare のロ グ画面でプラグインのインストールを監視することができます。

# [設定]ページに[**Plug-In Module Installation**(プラグインモジュー ルのインストール)]役割がない

許可されたユーザでない場合、「Plug-In Module Installation(プラグインモジュールのイ ン ス ト ール)] 役割は表示 されません。

webapps\nps\WEB\_INF\ ディレクトリに移動し、 configiman.properties ファイルを開き ます。次の行を追加して、すべての認証されたユーザに [Plug-in Module Installation (プラグインモジュールのインストール)] 役割が表示されるようにします。

#### **AllUsers=true**

ファイルを保存し、ブラウザを更新すると、「Plug-in Module Installation (プラグインモ ジュールのインストール)]役割が表示されます。この設定を有効にするために、 Tomcat を再起動する必要はあ り ません。

これで、すべての認証されたユーザに [Plug-in Module Installation (プラグインモ ジュールのインストール)]が表示されます。

特定のユーザに限定したい場合、構文は次のようになります。

*user.context.TREE\_NAME=***eDirectory**

必要な数だけユーザを追加できます。複数の認証されたユーザを指定する場合、構文 は次のようになります。

*user1.context.TREE\_NAME=***eDirectory**

*user2.context.TREE\_NAME=***eDirectory**

*user3.context.TREE\_NAME=***eDirectory**

このための GUI インタフェースを表示するには、[iManager] > [設定] > [iManager サーバ] > [iManager の設定] > [セキュリティ] タブ (ページの末尾) の順にクリッ クします。

## [設定]ビューに役割またはタスクが表示されない

次の役割またはタスクが [設定] ビューに表示されない場合は、ユーザが認証されて いるかどうかを確認する必要があります。詳細については、59ページの[「許可された](#page-58-0) [ユーザ」](#page-58-0)を参照してください。

#### 表示されない可能性のある役割またはタスク

- ◆ [iManager の設定] タスク
- ◆ [オブジェクト作成リスト] 役割
- ◆ 「プラグインのインストール] 役割
- [電子 メール通知] 役割
- [表示] 役割

## 認証されたユーザでない場合に考えられる理由

◆ ツリーの名前を変更した。

configiman.properties ファイルを編集して、各ユーザのツリー名を変更します。

- ◆ iManager のインストール中に、認証ユーザに対して入力した情報が誤っていた。 configiman.properties ファイルを編集して、ツリー名を含む正しいユーザ名を追加 し ます。
- ◆ configiman.properties ファイルが何らかの理由で破損した。

configiman.properties ファイルを削除し、正しい情報でファイルを再作成するか、 iManager にログインして [設定] > [iManager サーバ] > [iManager の設定] に移 動します。「セキュリティ] ページで、システムに対して認証されたユーザを追加 し ます。 ツ リ ーを参照するか、 ユーザのフルパスがわかっている場合は手動で入力 し ます。

◆ configiman.properties ファイルに対するアクセス権が変更され、 iManager がファイル を読み取れなくなった。

同じディレクトリのファイルと一致するように、ファイルに対するアクセス権を変 更します。

● 認証されたユーザとして管理者が追加していなかった。

[許可されたユーザ] リストに追加するように要請します。詳細については、 59 ページの [「許可されたユーザ」](#page-58-0)を参照してください。

# 「ユニバーサルパスワードステータスを判別できません」エラー

UNIX サーバ用 eDirectory で LDAP 通信に SSL を使用する よ う に設定し た場合、 iManager でシンプルパスワードを設定するオプションを選択すると次のエラーが表示 される場合があります。

ユニバーサルパスワードステータスを判別できません

このエラーを解決するには、UNIX サーバ用 eDirectory で nmasinst ユーティリティを実 行します。ユーティリティを使用すると、UNIX マシンから eDirectory にログインメ ソッドをインストールできます。このユーティリティは、ユニバーサルパスワード機 能を実行するためにも必要です。 nmasinst ユーティリティは、¥usr\bin\nmasinst ディレ クトリにあります。

詳細については、『*[Universal Password Deployment Guide](http://www.novell.com/documentation/lg/nw65/universal_password/data/front.html)*』 (http://www.novell.com/ documentation/lg/nw65/universal\_password/data/front.html) を参照し て く だ さい。

# 9 ベストプラクティスとよく寄せられる質問

この章では、Novell の技術者から寄せられた次のトピックに関する推奨事項について 説明し ます。 成功事例があった ら、 [Cool Solutions](http://www.novell.com/coolsolutions/) (http://www.novell.com/coolsolutions/) で共有してください。

- バックアップオプションと復元オプション (79ページ)
- ◆ iManager 2.0.2、 2.5、 および役割ベースサービスとの共存 (80ページ)
- ◆ [コレクション \(](#page-79-1)80 ページ)
- インストールの失敗 (80ページ)
- [高可用性 : ク ラ ス タ化された環境での](#page-81-0) iManager の実行 (82 ページ)
- ◆ iManager へのパッチの適用 (83ページ)
- ◆ パフォーマンスの調整 (83 ページ)
- SLES 64-bit での [iManager 2.6](#page-83-0) の実行 (84 ページ)

# <span id="page-78-0"></span>バックアップオプションと復元オプション

iManager には自動バックアップおよび復元機能はありません。iManager は次の2つの 部分で構成されています。サーバ上のローカルファイルと eDirectory™ の役割ベース サービ スオブジ ェ ク ト があ り ます。

iManager を完全にバックアップするには、レプリカの冗長や eDirectory バックアップソ リューションを通じて、RBS コレクションとツリー内のすべての従属オブジェクトの 有効なバックアップがあることを確認します。

フ ァ イルシ ステム上のすべての ローカル iManager フ ァ イルは、 Tomcat ディレク ト リに 保存されます。 Tomcat ディレクトリのバックアップがあれば、すべての iManager コン テンツが保存されています。サーバ上の Tomcat ディレクトリで障害が発生した場合、 Tomcat をシャットダウンして、iManager を回復するためにディレクトリをコピーし直 します。RBS を使用していない場合、必要なのは Tomcat ディレクトリのバックアップ のみです。

# <span id="page-79-0"></span> **iManager 2.0.2**、**2.5**、および役割ベースサービスとの共存

RBS コレクションをバージョン 2.6 に更新する必要があります。そうしないと、 iManager 2.0.2 からの RBS コレクションのあるツリーにアクセスするのに iManager を 使用し ている場合、 表示されるはずの役割およびタ ス クがすべては表示 されません。

- **1「設定**] で、「役割ベースサービス] > [RBS の設定] の順にクリックします。
- 2 更新する必要のあるモジュールの [日付が古い] 列にあるリンクをクリックします。
- 3 「日付が古いモジュール] 画面で、モジュールを選択して「更新] をクリックし ます。

更新の成功を確認するメッセージが表示されます。

更新されたプ ラ グ イ ンは、 iManager 2.0.2、 2.5、 および 2.6 で表示 されます。

## <span id="page-79-1"></span>コレクション

あ る構成がすべての会社に と って理想的ではない と認識する こ と が重要です。 各場所 にさまざまな管理者がいる地理的組織または機能的組織によって階層構造を使用して いる場合にのみ、ツリー内で複数のコレクションを使用することをお勧めします。最 も一般的な状況と、それぞれのコレクションを管理する際のヒントを次に示します。

◆ 地理的な組織を反映するために編成された階層ツリー

地理的な場所ごとに1つのコレクションを作成し、場所ごとに1つ以上の iManager を置きます。ログイン時間が短縮され、ツリーナビゲーションが簡略化されます。 地理的な場所ご と の管理者が、 特定の場所のコ レ ク シ ョ ンを管理し ます。

◆ 会社の組織構造を反映する階層ツリー

組織として同じレベルで1つのコレクションを作成し、会社の規模にとって必要な 1つ以上の iManager サーバを持ちます。1つのコレクションのみを管理します。

◆ すべてのオブジェクトが固有のコンテナ内にあるフラットツリー

固有のコ ンテナの兄弟 と し て コ レ ク シ ョ ンを作成し、 会社の規模に と って必要な 1つ以上の iManager サーバを持ちます。1つのコレクションのみを管理します。

## <span id="page-79-2"></span>インストールの失敗

インストールの失敗を避けるために、オペレーティングシステムが最新バージョンに 更新され、 すべてのシ ステム要件を満た し ている こ と を確認し ます。 『*iManager 2.6* イ ンストールガイド』の「インストール条件」を参照してください。

インストールの失敗から回復するには、インストール時に生成されたエラーメッセー ジか ら問題を判断し ます。

#### **Windows**

- 1 次のいずれかのコンポーネントがエラーに関係している場合、次に示すエラーログ ファイルを確認します。
	- ◆ NICIの場合は、インストールの一時ディレクトリに格納されている wcniciu0.log を確認し ます。
	- ◆ Apache の場合は、iManager がインストールされているディレクトリのルートに 格納されている apache\_install.log を確認します (たとえば、 C:\Program Files\ Novell <*system.drive*>\Program Files\Novell).
	- ◆ Tomcat の場合は、Tomcat のインストールディレクトリのルートに格納されてい る Apache Tomcat InstallLog.log を確認します (たとえば、 Program Files\ Novell¥Tomcat)。
- 2 すべてのエラーについて、iManager install log (iManager\_Install 2.6\_InstallLog.log) ファイルを確認します。

このファイルは、servlet root/WEB\_INF/log ディレクトリに格納されています。

3 問題を識別するのに十分な情報がログファイルになかった場合、デバッグモードで インストールに戻ります。

インストーラからデバッグ出力を表示またはキャプチャするには、コンソール出力 を開き、後ほど参照するためにテキストファイルにコピーします。

- 3a インストーラを起動した直後に、コンソールウィンドウが表示されるまで <Ctrl> キーを押し続けてください。
- 3b インストーラが終了した後、コンソールウィンドウの左上隅にあるアイコンを クリックし、「プロパティ] > 「レイアウト]の順にクリックします。
- 3c バッファサイズを 3000 に変更し、[OK] をクリックします。
- 3d「レイアウト]ウィンドウで「編集]>「すべて選択] > [編集] > [コピー] の 順にクリックします。
- 3e テキストエディタを起動し、そこにデバッグの出力を貼り付けます。
- 4 すべてのエラーまたはスタックトレースを確認して修正し、インストールに戻り ます。

### **HP UX** および **Solaris**

1 すべてのエラーについて、iManager install log (iManager\_Install\_2.6\_InstallLog.log) ファイルを確認します。

このフ ァ イルは、 *servlet root*/WEB\_INF/log デ ィ レ ク ト リ に格納 されています。

2 問題を識別するのに十分な情報がログファイルになかった場合、デバッグモードで インストールに戻ります。

コマンドラインで、次のコマンドを入力します。

**export LAX\_DEBUG=true**

3 すべてのエラーまたはスタックトレースを確認して修正し、インストールに戻り ます。

#### ベストプラクティスとよく寄せられる質問 81

## **Linux**

- 1 すべてのエラーについて、iManager インストールログファイル (/var/log/Novell/ iManager\_Install\_2.6\_InstallLog.log) を確認します。
- 2 問題を識別するのに十分な情報がログファイルになかった場合、デバッグモードで インストールに戻ります。

コマンドラインで、次のコマンドを入力します。

**export LAX\_DEBUG=true**

3 すべてのエラーまたはスタックトレースを確認して修正し、インストールに戻り ます。

# <span id="page-81-0"></span>高可用性:クラスタ化された環境での **iManager** の実行

iManager は、フェールオーバー機能なしで出荷されるセッションベースのツールですが、 iManager を ク ラ ス タ化された環境で実行でき ます。 『*[Clustered Services Administration](http://www.novell.com/documentation/oes/index.html?page=/documentation/oes/cluster_admin_lx/data/h4r4bw6c.html)  [Guide](http://www.novell.com/documentation/oes/index.html?page=/documentation/oes/cluster_admin_lx/data/h4r4bw6c.html)*』 (http://www.novell.com/documentation/oes/index.html?page=/documentation/oes/ cluster\_admin\_lx/data/h4r4bw6c.html) を参照してください。

1 仮想 IP の移動先であるクラスタ (つまり、アクティブ / アクティブクラスタ)内の ノード上にある iManager を、インストールして設定します。

iManager を実行するノードで障害が発生した場合、Novell Cluster Services (NCS) は、 障害のあるノードを検出し、クラスタ内の別のノード上にある仮想 IP アドレスを 移動(再ロード)します。

2 Novell Cluster Services に付属している Generic IP Service テンプレートを使って、 iManager という新しいクラスタリソースを作成します。

このクラスタリソースは、クラスタ内のノード間を移動する仮想 IP アドレスを使 用します。新しいクラスタリソースを作成する場合、ウィザードに従って、ロード スクリプトとアンロードスクリプトを作成します。

3 ロードスクリプトとアンロードスクリプトを検証します。

ロードスクリプトは、次の行のみを含むようにする必要があります(それ以外の行 はコメント化する必要があります)。

. /opt/novell/ncs/lib/ncsfuncs

exit on error add secondary ipaddress *xxx.xxx.xxx.xxx* 

exit 0

アンロードスクリプトは、次の行のみを含むようにする必要があります(それ以外 の行はコメント化する必要があります)。

. /opt/novell/ncs/lib/ncsfuncs

ignore\_error del\_secondary\_ipaddress *xxx.xxx.xxx.xxx*

exit 0

4 Web ブラウザで http://web\_server/nps/iManager.html をポイントします(web\_serverは、 iManager クラスタリソースで使用される IP アドレスです)。

これで、iManager サービスの可用性が高まりました。ただし、実行中のセッションは フェールオーバーしません。ユーザ操作の途中でサービスで障害が発生した場合、 ユーザは中断された操作を再認証して、再開する必要があります。

iManager/tomcat/apache は別のノードですでに実行されているため (アクティブ / アク ティブ)、NCS が仮想 IP を別のノードに移行 (移動) する場合、これらのアプリケー ションを起動する時間はありません。

アクティブ / パッシブクラスタは、多くの設定が必要になり、フェールオーバーのたび にロードしている間に待たされることになるため、使用する利点がほどんどありませ ん。それでも、iManager をアクティブ / パッシブクラスタ化されたリソースとして設 定する場合は、 iManager と その依存関係 (Apache と Tomcat など) をロードおよびア ン ロー ドする ク ラ ス タ リ ソース を作成する必要があ り ます。 iManager の可用性を高め たいすべてのノードで、以上のように iManager を設定する必要があります。

## <span id="page-82-0"></span>**iManager** へのパッチの適用

サーバへのパッチの適用は、モジュールのインストールと同じくらい容易です。 iManager のすべての更新は、プラグインパッケージ (NPM) ファイルにパッケージ化さ れます。このファイルは、他のプラグインと同様にインストールされます。

- 1 [設定] で、[Plug-in Module Installation (プラグインモジュールのインストール)] を ク リ ッ ク し ます。
- 2 利用できる Novell プラグインモジュールを選択します。
- 3 [New] をクリックします。
- 4 パッチファイルの場所に移動して「OK] をクリックします。
- 5 一覧からパッチを選択し、[Install (インストール)] をクリックします。 サーバに最新のコードとともにパッチが適用されます。

## <span id="page-82-1"></span>パフォーマンスの調整

速度と効率性を向上するには、次のヒントを参考にしてください。

#### **RBS** でのダイナミックグループの使用

RBS でダイナミックグループを使用していない場合は、この機能を無効にします。デ フォルトでは、ダイナミックグループのサポートが有効になっています。ダイナミッ クグループを使用すると、広い範囲に及ぶ検索が実行されるため、リソースに非常に 負担がかかります。

- 1 [設定] で、 [iManager サーバ] > [iManager の設定] の順に ク リ ッ ク し ます。
- 2 [RBS] をクリックし、「ダイナミックグループを有効にする] をオフにします。

## 役割の割り当て

同じスコープ内で1つの役割に5つ以上のユーザを割り当てている場合、グループオ ブジェクトを使って、役割の割り当て数を減らし、RBS の管理の効率が上がるように することを検討します。そうすると、更新するオブジェクトの数が減り、メンバを追 加および削除してグループオブジェクトを管理できます。

また、ダイナミックグループオブジェクトの使用を検討します。ダイナミックグルー プの検索条件と一致するように、ユーザオブジェクトを設定できます。

## <span id="page-83-0"></span>**SLES 64-bit** での **iManager 2.6** の実行

iManager 2.6 は SLES 64-bit で正式にサポー ト されていませんが、 [Cool Solutions](http://www.novell.com/coolsolutions/tip/15487.html) (http://www.novell.com/coolsolutions/tip/15487.html) に示されている手順に従ってテス ト でき ます。

# A **Novell** プラグインモジュール

iManager 2.6 には、base.npm モジュールの次のコンポーネントのみが付属しているた め、追加のモジュールを別途インストールする必要があります。

- ◆ ディレクトリ管理
- ◆ パーティションとレプリカ
- ◆ ヘルプデスク
- スキーマ
- 権利
- ユーザ
- ◆ グループ

詳細については、『iManager 2.6 インストールガイド』の「Novell プラグインモジュー ルのインストール、使用、アンインストール」と [TID#10095332](http://support.novell.com/cgi-bin/search/searchtid.cgi?/10095332.htm) (http://support.novell.com/cgi-bin/search/searchtid.cgi?/10095332.htm) を参照し て く だ さい。

注 : デフォルトでは、プラグインモジュールは iManager サーバ間で複製されません。必要なプラグインモ ジュールは、各 iManager サーバ上にインストールすることをお勧めします。

## **iManager** プラグインのサポートに関するマニュアル

ここでは、利用できるプラグインモジュールについて説明し、関連マニュアルへのリン クを示します。一部のプラグインは、iManager バージョン固有およびプラットフォーム 固有であるため、使用できない場合があります。

プラグインのタイトルは、iManager 内とまったく同じように、「役割およびタスク]の 下に表示されます。マニュアルのリンクには、マニュアルに記載されている通りのプ ラグイン名が含まれています。

#### **BorderManager**

プライベートネットワークをパブリックインターネットに接続する場合、イントラ ネット上のデータを保護するため、その境界のセキュリティとネットワークパフォー マン スが重要な問題にな り ます。 BorderManager によ り 、 ネ ッ ト ワー ク同士が接し てい る境界を管理および保護できます。境界と言えば最も一般的なのは企業のイントラ ネットとインターネットの間の境界ですが、会社のイントラネットのセグメント間の 境界も管理して保護する必要があります。

BorderManager [に関する マニュ アル](http://www.novell.com/documentation/nbm38/index.html) (http://www.novell.com/documentation/nbm38/index.html)

#### **Certificate Server**

パブリックキー暗号化サービスを提供するプラグインが Novell eDirectory® に本来統合 されているため、ユーザおよびサーバ証明書を作成、発行、および管理できます。こ れらのサービスにより、インターネットなどのパブリック通信チャネルにわたる機密 データの伝送を保護できます。

Certificate Server [に関する マニュ アル](http://www.novell.com/documentation/crt27/index.html) (http://www.novell.com/documentation/crt27/index.html)

#### **Configuring E-mail Notification**

電子 メールサーバを指定し、 電子 メール通知用に Identity Manager によ り 提供 されるテ ンプレートをカスタマイズできるようにするプラグイン。

[Configuring E-mail Notification](http://www.novell.com/documentation/dirxml20/index.html?page=/documentation/dirxml20/admin/data/bnpdcy4.html) に関するマニ ュ アル (http://www.novell.com/documentation/ dirxml20/index.html?page=/documentation/dirxml20/admin/data/bnpdcy4.html)

#### **DHCP**

DHCP (動的ホスト構成プロトコル) を提供するプラグイン。IP ネットワーク上の個々 のコンピュータが各自の設定を DHCP サーバから抽出できるようにします。

DHCP に関するマニュアル (http://www.novell.com/documentation/oes/index.html?page=/ documentation/oes/dhcp\_enu/data/bcgbgfhi.html#bcgbgfhi)

#### **eDirectory Backup and Restore**

複製によってツリーの耐障害性を提供するプラグイン。1つのサーバが利用できない状 態になると、他のサーバがアクセスを提供できます。

[eDirectory Backup and Restore](http://www.novell.com/documentation/edir873/index.html) に関するマニュアル (http://www.novell.com/documentation/ edir873/index.html)

#### **eDirectory Log Files**

設定されている環境変数とともに、eDirectory サーバが既存のツリーにインストールさ れている場合は適用されるスキーマ拡張を表示するプラグイン。

eDirectory Log Files [に関するマニ ュ アル](http://www.novell.com/documentation/edir873/index.html?page=/documentation/edir873/edir873/data/a2iiiov.html) (http://www.novell.com/documentation/edir873/ index.html?page=/documentation/edir873/edir873/data/a2iiiov.html)

#### **eDirectory Merge**

2 つの別々の eDirectory ツリーのルートをマージするプラグイン。

eDirectory Merge [に関するマニ ュ アル](http://www.novell.com/documentation/edir873/index.html?page=/documentation/edir873/edir873/data/a5qs137.html) (http://www.novell.com/documentation/edir873/ index.html?page=/documentation/edir873/edir873/data/a5qs137.html)

#### **eDirectory Partition and Merge Management**

パーティションは、Novell®eDirectoryTM データベースの論理区分であり、管理者が eDirectory 情報を保存および複製するための eDirectory ツリー内のデータの明確な単位 を形成し ます。

eDirectory Partitions に関するマニュアル (http://www.novell.com/documentation/edir873/ index.html?page=/documentation/edir873/edir873/data/a6i0f1p.html)

eDirectory ツリーのマージに関するマニュアル (http://www.novell.com/documentation/ edir873/index.html?page=/documentation/edir873/edir873/data/a6i0f1p.html)

#### **eDirectory Repair**

Novell<sup>®</sup> eDirectory™ ツリーのデータベースを保守および修復するプラグイン。

eDirectory Repair [に関するマニ ュ アル](http://www.novell.com/documentation/edir873/index.html?page=/documentation/edir873/edir873/data/a5qs137.html) (http://www.novell.com/documentation/edir873/ index.html?page=/documentation/edir873/edir873/data/a5qs137.html)

#### **eGuide Content**

LDAP データソースの場所に関係なく、人や場所の検索に使用できるブラウザベース のソリューション。

eGuide に関するマニュアル (http://www.novell.com/documentation/eguide212/index.html)

#### **eMBox**

Novell<sup>®</sup> eDirectoryTM 管理ツールボックス (eMBox) を使用すると、サーバ上でもリモー トでも eDirectory バ ッ クエン ド ユーテ ィ リ テ ィすべてにア ク セスで き ます。 eMBox を Novell iManager と共に使用すると、DSRepair、DSMerge、バックアップと復元、サービ スマネージャなどの eDirectory ユーティリティに Web ベースでアクセスできるように なります。

eMBox に関するマニュアル (http://www.novell.com/documentation/edir873/edir873/data/ agabn4a.html)

#### **File Access (NetStorage)**

NetWare の NSS ボリューム上にあるディレクトリとファイルにアクセスするための Web ベースのインタフェースを提供するプラグイン。

NetStorage [に関するマニ ュ アル](http://www.novell.com/documentation/nw65/index.html?page=/documentation/nw65/nss_enu/data/bu5fihh.html) (http://www.novell.com/documentation/nw65/ index.html?page=/documentation/nw65/nss\_enu/data/bu5fihh.html)

#### **FTP Server for NetWare**

NetWare<sup>®</sup> FTP Server ソフトウェアは、NetWare のボリューム間でファイルを安全に移 動するための FTP サービ ス を提供し ます。 NetWare FTP Server を設定するには、 iManager を使用し ます。

[FTP Server for NetWare](http://www.novell.com/documentation/beta/oes/index.html?page=/documentation/beta/oes/ftp_enu/data/front.html#bktitle) に関するマニ ュ アル (http://www.novell.com/documentation/beta/oes/ index.html?page=/documentation/beta/oes/ftp\_enu/data/front.html#bktitle)

#### **Health Monitoring Services**

OpenWBEM CIMOM および Novell<sup>®</sup> 固有のプロバイダにより生成される、オペレーティ ングシステムのヘルスデータ、メモリプロセス、CPU、およびネットワーク情報を監 視するための iManager のインタフェースを提供するプラグイン。

[Health Monitoring Services](http://www.novell.com/documentation/oes/server_health/data/bsbywh8.html) に関するマニュアル (http://www.novell.com/documentation/oes/ server\_health/data/bsbywh8.html)

#### **iFolder Content**

モバイルユーザがオンラインで、ポンでも常に、複数のワークステーションや ネットワークにわたってどこからでもローカルファイルにアクセスできる、ネット ワークサービスソフトウェアソリューション。

iFolder  $\mathcal{D} \leq \pm \mathcal{I} \mathcal{V}$  (http://www.novell.com/documentation/ifolder3/index.html)

#### **iMonitor**

Web ブラウザが使用できるネットワークのどこからでもサーバを監視できるようにす るプラグイン。

iMonitor に関するマニュアル (http://www.novell.com/documentation/edir873/edir873/data/ a6l60f3.html)

## **Import Convert Export Wizard**(インポートコンバータエクスポートウィザード)

さまざまな形式のデータの読み込みや書き込みが可能なコレクションのハンドラを管 理するプラグイン。たとえば、LDIF データを LDAP ディレクトリにインポートする場 合、 Novell Import Conversion Export エンジンは LDIF ソースハン ド ラを使って LDIF ファイルと LDAP インポート先ハンドラを読み込んで、LDAP ディレクトリサーバに 送信し ます。

[Import Convert Export Utility](http://www.novell.com/documentation/edir873/index.html?page=/documentation/edir873/edir873/data/a5hgmnu.html) に関するマニ ュ アル (http://www.novell.com/documentation/ edir873/index.html?page=/documentation/edir873/edir873/data/a5hgmnu.html)

#### **iPrint**

NetWare および Linux プラ ッ ト フォームの iPrint 印刷シ ステムを管理および保守する た めの iPrint プラグイン。ユーザは、プリンタの場所やファイアウォールの前にあるか背 後にあるかに関係なく、使用を許可されているすべてのプリンタで印刷できます。

iPrint に関するマニュアル (http://www.novell.com/documentation/oes/index.html?page=/ documentation/oes/iprint\_nw/data/front.html)

## **iPrint Health Monitor for Linux**

印刷システムを監視および管理できるプラグイン。

[iPrint Manager Health Monitor](http://www.novell.com/documentation/oes/index.html?page=/documentation/oes/iprinthealth/data/akvg04h.html) (http://www.novell.com/documentation/oes/index.html?page=/ documentation/oes/iprinthealth/data/akvg04h.html)

## **LDAP**

Lightweight Directory Access Protocol (LDAP) は、 ク ラ イ アン ト アプ リ ケーシ ョ ンにデ ィ レクトリ情報にアクセスさせるためのインターネット通信プロトコルです。

LDAP [に関するマニ ュ アル](http://www.novell.com/documentation/edir873/index.html?page=/documentation/edir873/edir873/data/a5hgmnu.html) (http://www.novell.com/documentation/edir873/ index.html?page=/documentation/edir873/edir873/data/a5hgmnu.html)

#### **Licenses**

NetWare® OES サーバをインストールする場合、インストールプログラムにより自動的 に Novell<sup>®</sup> Licensing Services (NLS) がサーバにインストールされます。 iManager を使っ て NLS を管理し ます。

[Novell Licensing Services](http://www.novell.com/documentation/oes/index.html?page=/documentation/oes/nlsadmin/data/hqcrag0y.html) に関するマニ ュ アル (http://www.novell.com/documentation/oes/ index.html?page=/documentation/oes/nlsadmin/data/hqcrag0y.html)

#### **Linux User Management**

eDirectory ユーザが Linux サーバ上で POSIX ユーザとしての役割も果たせるようにする プラグイン。

[Linux User Management \(LUM\)](http://www.novell.com/documentation/oes/index.html?page=/documentation/oes/implgde/data/bny47fh.html) に関するマニ ュ アル (http://www.novell.com/documentation/ oes/index.html?page=/documentation/oes/implgde/data/bny47fh.html)

#### **Migration**

TimeSync から Network Time Protocol (NTP3) にサーバを移行するプラグイン。

[Migrating TimeSync Servers to NTP](http://www.novell.com/documentation/oes/index.html?page=/documentation/oes/ntp/data/bsfa7qz.html) に関するマニ ュ アル (http://www.novell.com/ documentation/oes/index.html?page=/documentation/oes/ntp/data/bsfa7qz.html)

#### **NMAS Plug-in**

Novell<sup>®</sup> Modular Authentication Services は、ネットワークリソースにアクセスする人が 自ら名乗っている通りの人であることが保証されるように、Novell eDirectory で認証を 受けるさまざまな方法を統合することにより、ネットワーク上の情報を保護するプラ グインです。

NMAS [に関するマニ ュ アル](http://www.novell.com/documentation/nmas23/index.html) (http://www.novell.com/documentation/nmas23/index.html)

#### **Nsure Audit**

中央集中型の ク ロ スプ ラ ッ ト フ ォーム監査サービ スです。 Nsure Audit は、 複数のプ ラットフォームにわたる複数のアプリケーションからイベントデータを収集し、単一 の否認防止データストアにデータを書き込みます。

Nsure Audit [に関するマニュアル](http://www.novell.com/documentation/nsureaudit/index.html) (http://www.novell.com/documentation/nsureaudit/index.html)

#### **Novell Certificate Server**

インターネットなどのパブリック通信チャネルにわたる機密データの伝送を保護でき るように、ユーザとサーバ証明書の両方を作成、発行、および管理できる、パブリッ クキー暗号化サービスを提供するプラグイン。

[Novell Certificate Server](http://www.novell.com/documentation/crt27/index.html) に関するマニ ュ アル (http://www.novell.com/documentation/crt27/ index.html)

#### **QuickFinder Server Management**

QuickFinder™ (以前の NetWare® Web Search) は、Web ページ上の 1 つの検索フォームか ら、パブリックおよびプライベート Web サイト、パートナのサイト、添付ファイルシ ステムまたはサーバ、インターネット上のその他の多数の Web サイトを対象に、特定 の情報を見つけられるようにするプラグインです。

QuickFinder [に関するマニュアル](http://www.novell.com/documentation/qfserver40/index.html) (http://www.novell.com/documentation/qfserver40/index.html)

#### **Samba Management**

Samba は、Linux コンピュータや他のプラットフォームで、Microsoft SMB/CIFS ネット ワークプロトコルを使用するためのツールスイートです。

Samba Management [に関するマニ ュ アル](http://www.novell.com/documentation/oes/index.html?page=/documentation/oes/implgde/data/borhcd3.html) (http://www.novell.com/documentation/oes/ index.html?page=/documentation/oes/implgde/data/borhcd3.html)

#### **Service Manager**

利用できる eDirectory サービスとそれらの状態に関する情報を提供するプラグイン。 Service Manager では、これらのサービスを開始および停止することもできます。

Service Manager に関するマニュアル (http://www.novell.com/documentation/edir873/ index.html?page=/documentation/edir873/edir873/data/agaxi1p.html)

#### **SMS Backup and Restore**

Storage Management Services™ (SMS) は、ネットワークにわたるデータ管理と移行のた めのプラットフォームに依存しない戦略を提供する、一連のモジュールと API です。 SMS では、開発者が、NetWare プラットフォームだけでなくすべての Microsoft® プラッ トフォーム、Macintosh<sup>®</sup>、OS/2、および Unix 上で、データをバックアップおよび復元 するために使用されるバックアップエンジンを作成します。

[Storage Management Services](http://www.novell.com/documentation/nw65/index.html?page=/documentation/nw65/nss_enu/data/agqw2v2.html) に関するマニ ュ アル (http://www.novell.com/documentation/ nw65/index.html?page=/documentation/nw65/nss\_enu/data/agqw2v2.html)

#### **SNMP**

Simple Network Management Protocol は、 管理コ ン ソールアプ リ ケーシ ョ ン と管理 される デバイスとの間で標管理情報を交換するための、インターネットの標準操作および保 守プ ロ ト コルです。

[Simple Network Management Protocol](http://www.novell.com/documentation/edir873/index.html?page=/documentation/edir873/edir873/data/a5qs137.html) に関するマニ ュ アル (http://www.novell.com/ documentation/edir873/index.html?page=/documentation/edir873/edir873/data/a5qs137.html)

### **Time Sync**

Network Time Protocol (NTP) によ り、 NTPv3 準拠のサーバが同期されます。 この よ う な オペレーテ ィ ングシステムは、 NetWare®、 Linux\*、 および Solaris\* です。

[Network Time Protocol](http://www.novell.com/documentation/oes/index.html?page=/documentation/oes/ntp/data/bsiynz6.html) に関するマニ ュ アル (http://www.novell.com/documentation/oes/ index.html?page=/documentation/oes/ntp/data/bsiynz6.html)

#### **WAN Traffic Manager**

ネットワークコストを削減しながら、WAN リンクにわたるレプリケーショントラ フィックを管理するためのプラグイン。

[WAN Traffic Manager](http://www.novell.com/documentation/edir873/index.html?page=/documentation/edir873/edir873/data/a5hykfm.html) に関するマニュアル (http://www.novell.com/documentation/edir873/ index.html?page=/documentation/edir873/edir873/data/a5hykfm.html)

## アーカイブのバージョン

ユーザファイルの間隔ベースのバージョンをキャプチャし、ネットワーク管理者が介在 することなくユーザが取得および復元できるアーカイブデータベース内に、ユーザファ イルを保存するために、 ArkManager に加えて Archive and Version Services for NetWare が 使用されています。

[Archive and Version Services](http://www.novell.com/documentation/oes/index.html?page=/documentation/oes/arc_admin/data/front.html#bktitle) に関するマニュアル (http://www.novell.com/documentation/oes/ index.html?page=/documentation/oes/arc\_admin/data/front.html#bktitle)

## インデックス

データベースインデックスの管理を可能にするプラグイン。これらのインデックスは、 クエリパフォーマンスを高めるために eDirectory で使用されます。

Index Manager [に関するマニ ュ アル](http://www.novell.com/documentation/edir873/index.html?page=/documentation/edir873/edir873/data/a5hgmnu.html) (http://www.novell.com/documentation/edir873/ index.html?page=/documentation/edir873/edir873/data/a5hgmnu.html)

## 監査およびログ記録

Novell Nsure (アイデンティティおよびアクセス管理) Audit は、中央集中型のクロスプ ラ ッ ト フ ォーム監査サービ スです。 Nsure Audit は、 複数のプ ラ ッ ト フ ォームにわた る 複数のアプリケーションからイベントデータを収集し、単一の否認防止データストア にデータを書き込みます。

Nsure Audit [に関するマニュアル](http://www.novell.com/documentation/nsureaudit/index.html) (http://www.novell.com/documentation/nsureaudit/index.html)

## クラスタ

データ (ボリューム)、アプリケーション、およびサービスなどが含まれている、重要 なネットワークリソースの高度な可用性と管理を実現するサーバクラスタリングシス テム。

Cluster Services [に関するマニ ュ アル](http://www.novell.com/documentation/nw65/index.html?page=/documentation/nw65/orionenu/data/h4r4bw6c.html) (http://www.novell.com/documentation/nw65/ index.html?page=/documentation/nw65/orionenu/data/h4r4bw6c.html)

## ストレージ

保護された、柔軟性と拡張性のある可用性の高いストレージソリューションを作成す ……<br>るのに役立つ NetWare® プラットフォームのプラグイン。このツールでは、小規模オ フ ィ スのフ ァ イルサーバか ら複雑な耐障害性のあ る可用性の高いデータセン ターまで、 広範囲にわたるストレージアーキテクチャを簡略化します。

Storage Content に関するマニュアル (http://www.novell.com/documentation/nw65/pdfdoc/ stor\_ovw/stor\_ovw.pdf)

## パスワード

パスワード管理プラグインを使用すると、Novell Directory Services (NDS) および eDirectory ユーザ用のパスワードポリシーを中央集中型でリアルタイムに管理および強 化できます。

Password Policies に関するマニュアル (http://www.novell.com/documentation/ password\_management/index.html)